# 安装带有 PostgreSQL 的 AX 服务 器

# 版本:14.1

发布日期: 2019年12月6日

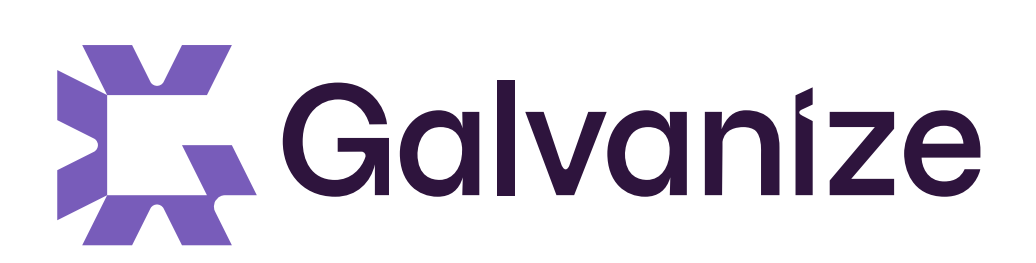

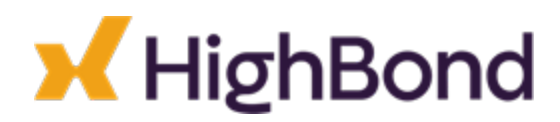

© 2019 ACL Services Ltd. dba Galvanize

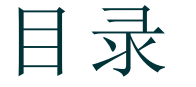

<span id="page-2-0"></span>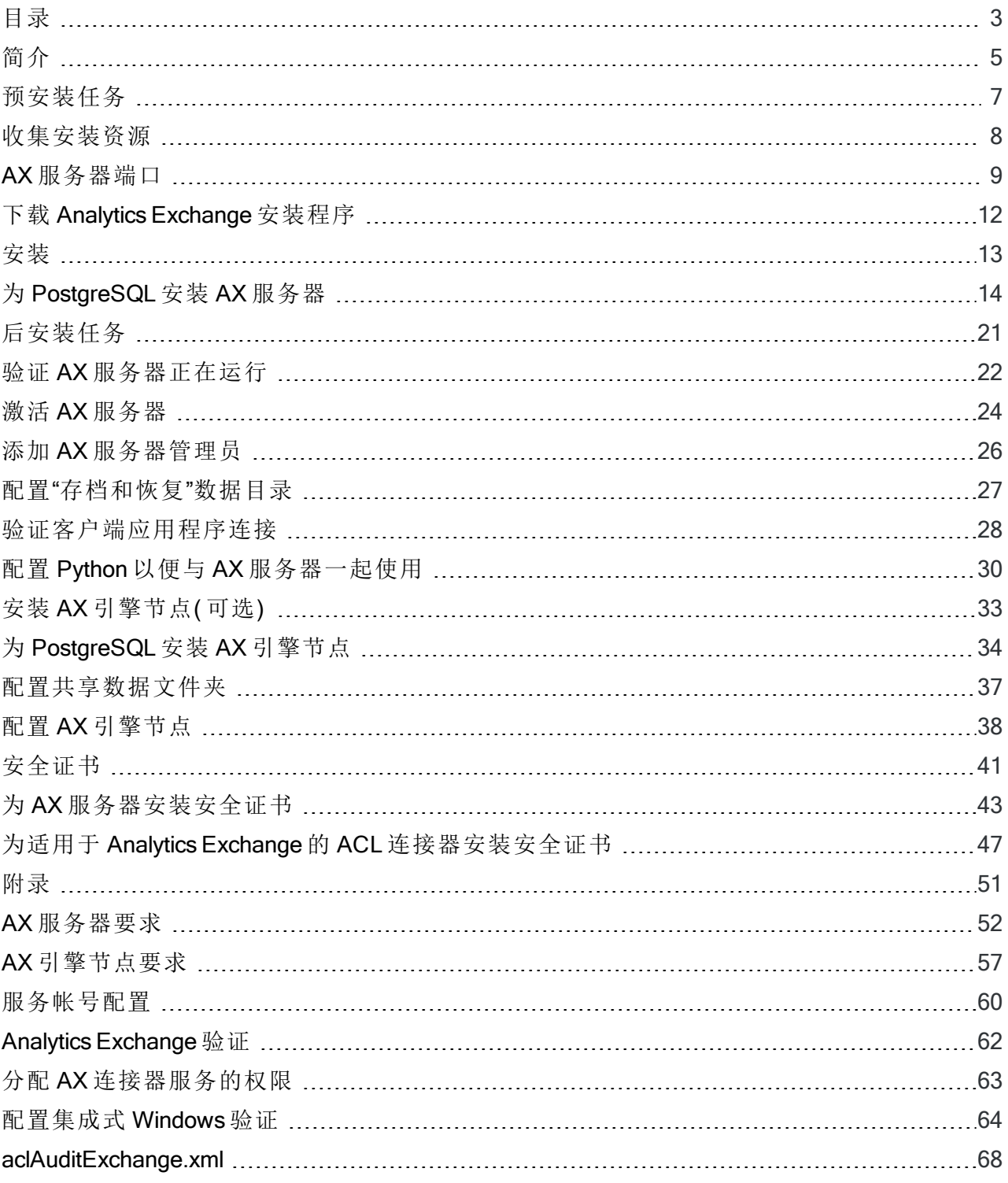

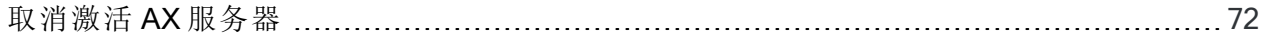

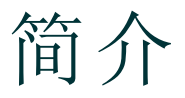

<span id="page-4-0"></span>该指南旨在引导您连同 PostgreSQL 数据库服务器安装 AX 服务器的流程。该指南的内容限于安装 和初始配置。

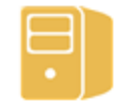

#### AX 服务器 + PostgreSQL

要了解有关AX服务器维护和使用 Analytics Exchange 的其它信息, 访问在线 Analytics [帮助文档](https://help.highbond.com/)。

# 面向群体

该指南的编写面向的是负责公司 Analytics Exchange 安装和设置的 AX 服务器管理员。

<span id="page-6-0"></span>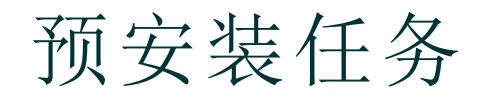

发布日期:2019/12/6 © 2019 ACL Services Ltd. dba Galvanize

第 7/72 页

# 收集安装资源

<span id="page-7-0"></span>在您开始安装或升级 AX 服务器之前,确定您需要的主要联系人以提供安装过程协助和信息。

# 支持

如果您遇到在安装或升级过程中无法解决的问题,请联系"支持"。在联系"支持"之前,请确保准 备好以下信息:

- <sup>l</sup> 您所安装或升级的 AX 服务器的具体版本
- <sup>l</sup> 有关您要用于您的 AX 服务器的数据库( PostgreSQL 或 Oracle) 的详细信息
- <sup>l</sup> 您遇到的任何错误或警告消息

您可以采取很多种不同的方式来联系"支持":

- <sup>l</sup> [在线提交支持请求单](http://community.wegalvanize.com/s/contactsupport)( 首选方法)
- <sup>l</sup> [在线聊天](http://community.wegalvanize.com/s/contactsupport)
- <sup>l</sup> [电话](http://community.wegalvanize.com/s/contactsupport)

# Galvanize 主联系人

要从启动面板下载 AX 服务器安装包,您必须具有有效的启动面板帐户。

- 如果您是所在组织的主联系人,您应该已从 Galvanize 收到欢迎电子邮件,其中包含有关如 何登录您的帐户的说明。如果您尚未收到该电子邮件或需要进一步的帮助,请联系"支持"。
- <sup>l</sup> 如果您不是主联系人,您应该已在主联系人将您添加到启动面板时通过电子邮件收到说 明。如果您尚未收到说明,请联系您所在组织的主联系人或 Analytics Exchange 帐户管理 员。

# 数据库管理员

如果您所在组织具有数据库管理员,则他或她具有您安装和配置 AX 服务器所需的重要信息。

# IT 员工

如果您所在组织具有管理网络访问,文件存储和安全策略等服务的员工,则他们可能具有您完 成安装所需的信息。他们可能还需要完成某些任务,如创建 Active Directory 用户帐户和修改防火 墙规则。

# AX 服务器端口

<span id="page-8-0"></span>为使 ACL Analytics Exchange 服务在 AX 服务器或 AX 引擎节点上成功启动, 必须确保 TomEE 应用 程序服务器所需的端口未被其他服务或应用程序使用。

# 检查正在使用中的端口

在命令提示窗口中,使用 NETSTAT 命令来显示使用中的端口:

#### NETSTAT -a

如果所需的端口正由另一个服务使用,则您必须执行以下操作之一:

- 重新配置此服务以使用不同的端口
- 安装 AX 服务器时在 Windows 服务中暂时禁用此服务

如有必要,可在完成安装过程后修改一些由 AX 服务器使用的端口。

### 说明

如果在服务器上首次安装 AX 服务器或 AX 引擎节点,应在运行安装程序前验证 TomEE 应用程序服务器所需的端口未在使用中。

# AX 服务器所需的端口

AX 服务器和 AX 引擎节点采用 ACL Analytics Exchange 服务使用的默认端口设置进行安装。

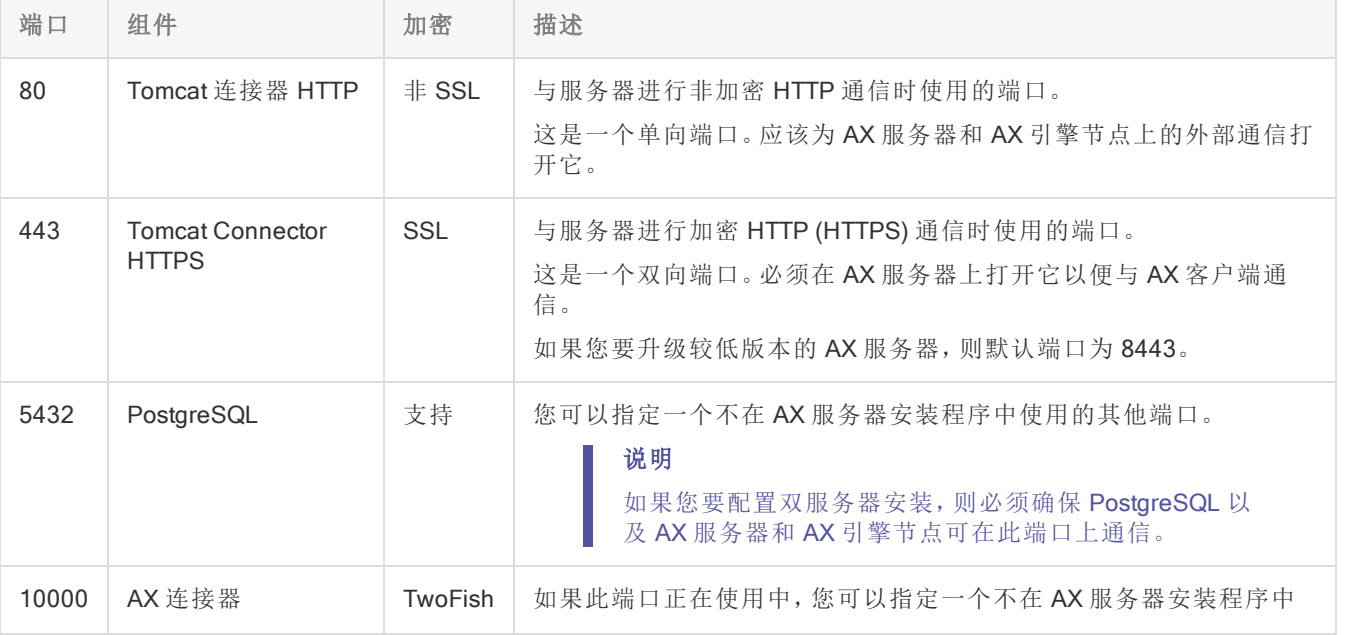

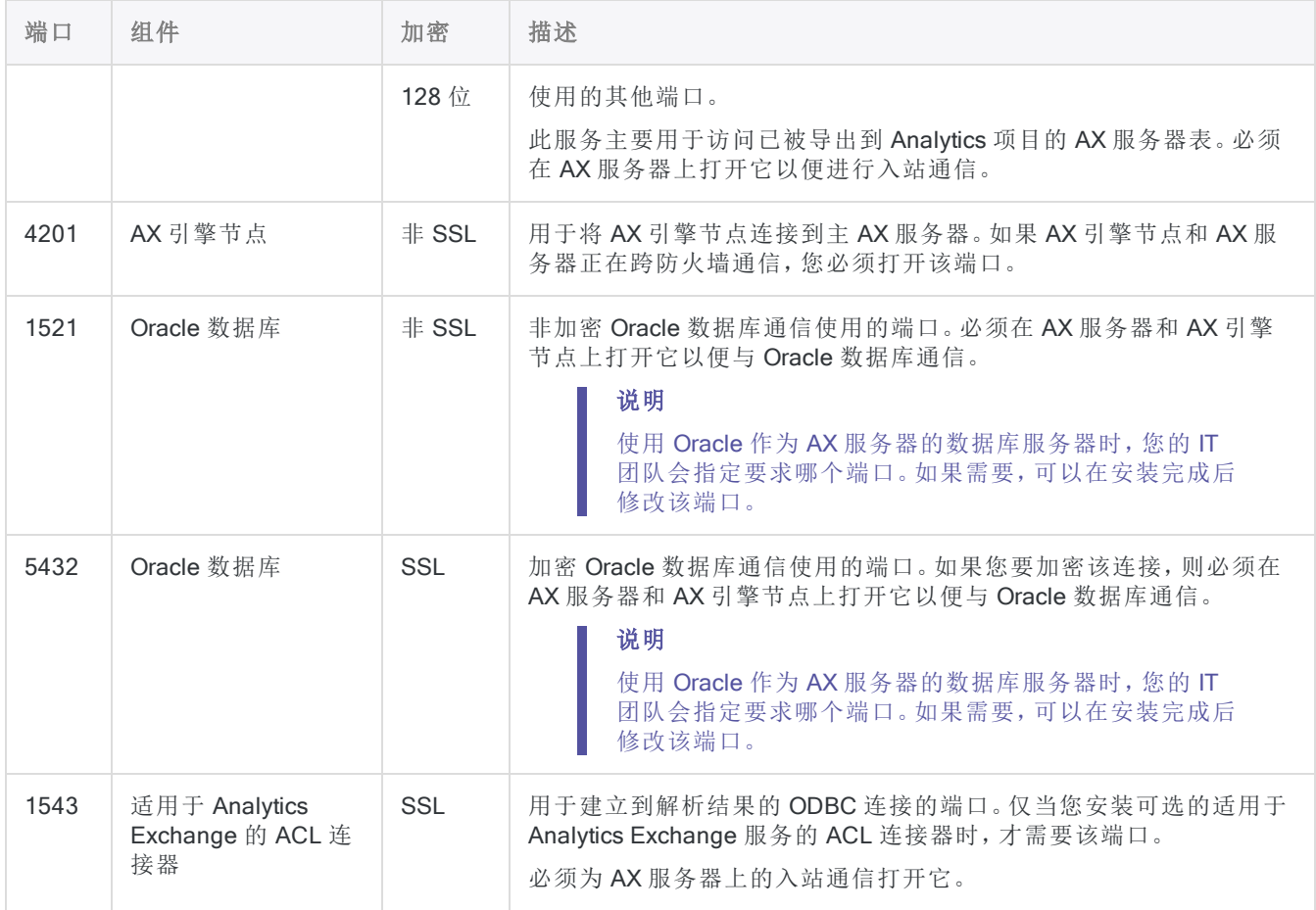

# 防火墙配置

要从您的网络防火墙之外连接到 AX 服务器,您必须允许如下端口的入站连接:

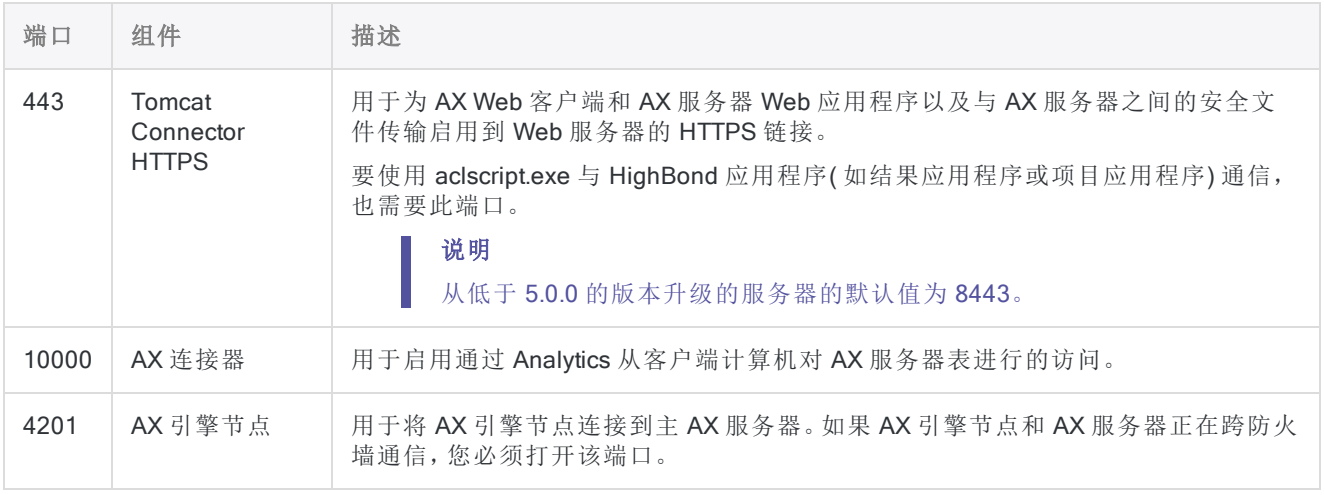

连接到 AX 服务器的每个客户端计算机均必须打开相应的端口,以进行出站通信。

# 连接到 HighBond

如果您打算在 AX 服务器和任何 HighBond 应用程序( 如结果应用程序或项目应用程序) 之间传送 数据,则必须允许以下连接:

- <sup>l</sup> 可执行文件 aclscript.exe
- 端口 443
- <sup>l</sup> 被列入白名单的域 –\*.highbond.com

# <span id="page-11-0"></span>下载 Analytics Exchange 安装程序

从启动面板下载安装程序,以便您可以安装 Analytics Exchange。

### 说明

您必须能够登录启动面板帐户 ([www.highbond.com](http://www.highbond.com/)), 以便下载 Analytics Exchange 安装程序并激活 AX 服务器。

## 可用的安装程序

启动面板提供下列 Analytics Exchange 应用程序的安装程序:

- $\bullet$  AX 服务器(同时包含 AX 服务器和 PostgreSQL 的安装程序)
- <sup>l</sup> AX 引擎节点
- AX 服务器的 Analytics 兼容性升级(如果当前适用)
- **. AX** 客户端
- Direct Link

# 下载步骤

#### 说明

安装程序下载页面提供了最新版本的 Analytics Exchange。如果您需要以前版本的 安装程序,您必须联系"支持"以获得该版本的安装程序。

- 1. 登录到启动面板 ([www.highbond.com](http://www.highbond.com/))。贵公司的系统管理员应该已经从 notifications@highbond.com 收到登录信息。如果您无法登录您的启动面板账户,请联系贵 公司的系统管理员或"支持"以获得帮助。
- 2. 单击下载。
- 3. 单击 Analytics Exchange。
- 4. 从选择要下载的软件包列表中选择您要下载的安装程序。

#### 说明

请确保您下载正确的版本(非 Unicode 或 Unicode),因为所有已安装的应用 程序必须使用相同的版本。

5. 单击下载 <Version>并保存安装程序到您要安装该应用程序的计算机。

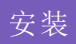

<span id="page-12-0"></span>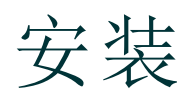

发布日期:2019/12/6 © 2019 ACL Services Ltd. dba Galvanize

第 13/72 页

# <span id="page-13-0"></span>为 PostgreSQL 安装 AX 服务器

在相同的物理机器上安装 AX 服务器和 PostgreSQL。

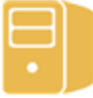

AX 服务器 + PostgreSQL

# 安装 PostgreSQL

### 注意

在 Windows Server 2012 R2 上开始安装您的 Analytics Exchange 之前,您必须安装 [KB2919355](https://support.microsoft.com/en-ca/kb/2919355) Windows 更新。如果您没有安装该更新,您的 Analytics Exchange 安装 不会成功。

### 运行安装程序并选择数据库配置

- 1. 双击安装包,如果出现安全警告对话框,请验证所列信息,然后单击是。
- 2. 选择安装语言并单击确定。
- 3. 在安装程序提取位置页面中,指定要将安装文件提取到的文件夹,然后单击安装。 提示

单击浏览选择一个文件夹或者接受默认位置:C:\Program Files (x86)\ACL Software\Installers\ACLAX<版本> Server <版>。

- 4. 在包含有关数据库引擎的消息的对话框中单击是。
- 5. 在 Analytics Exchange 服务器设置选项页面中,选择PostgreSQL, 然后单击安装。
- 6. 要运行 PostgreSQL 安装向导,单击是。
- 7. 如果系统提示您安装先决性软件,请单击安装,然后等待先决性软件安装完成。 请按照屏幕上的任何指导信息完成先决性设置。

### 配置数据库连接和安全性

- 1. 在欢迎页面中,单击下一步,在许可协议页面中,选择我接受许可协议中的条款,然后单 击下一步。
- 2. 在目标文件夹页面,接受默认的 PostgreSQL 安装位置或单击修改以修改位置,并单击下一 步。

如果您修改安装位置,则您指定的路径不得包含任何空格。

3. 在配置您的 Analytics Exchange PostgreSQL 数据库服务器页面,选择新安装并单击下一 步。

安装了 PostgreSQL 数据库服务器, 在后续的 AX 服务器安装期间, 创建一个新的 Analytics Exchange 数据库。

4. 在服务配置页面,输入以下信息以配置 PostgreSQL 数据库服务,然后单击下一步:

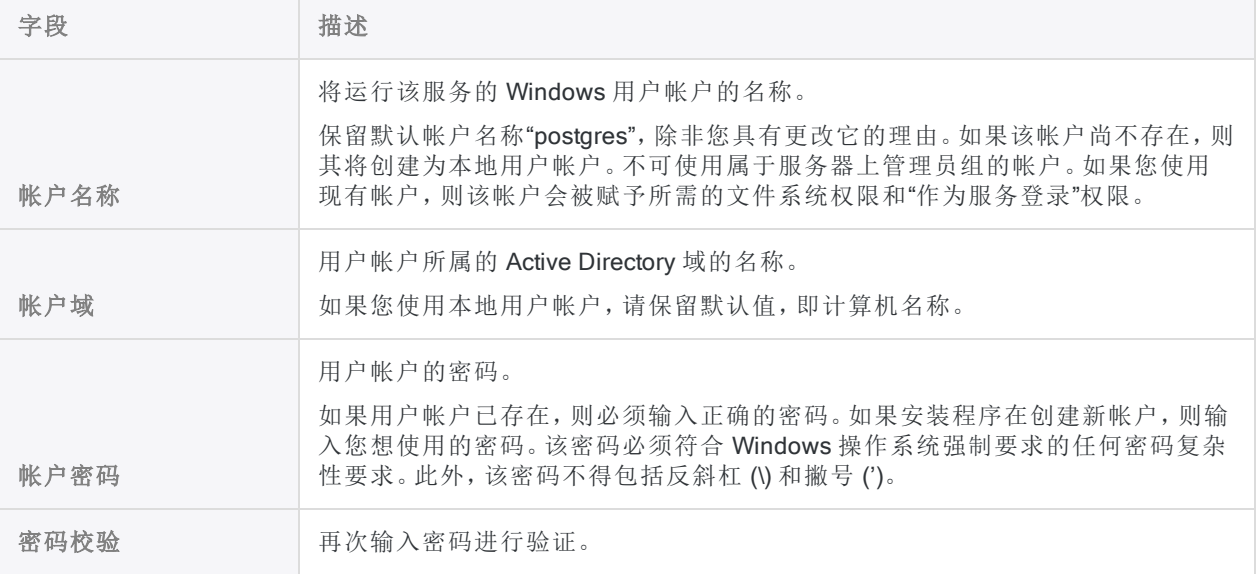

- 5. 如果该用户帐户不存在,请单击是以创建该帐户。
- 6. 在数据库配置页面中,输入以下信息,然后单击下一步:

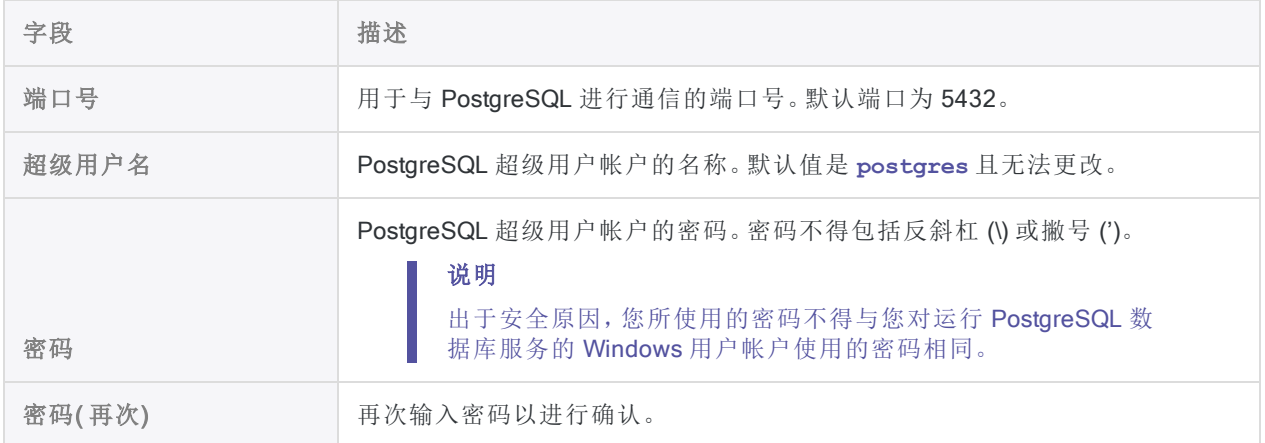

#### 说明

请记下 PostgreSQL 超级用户帐户名称和密码。在该安装的 AX 服务器部分, 您需要在创建 Analytics Exchange 数据库时输入它们。

有关配置服务帐户的信息,请参见"[服务帐号配置](#page-59-0)" 在本页 60。

7. 在 SSL 证书信息页面,输入以下信息以创建自签名安全证书,以便保护 PostgreSQL 与 AX 服务器(和 AX Exception, 如果已安装)之间的 HTTPS 连接, 然后单击下一步:

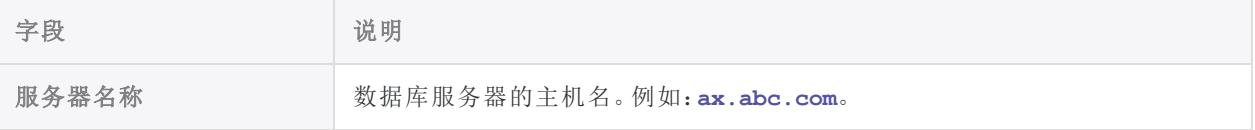

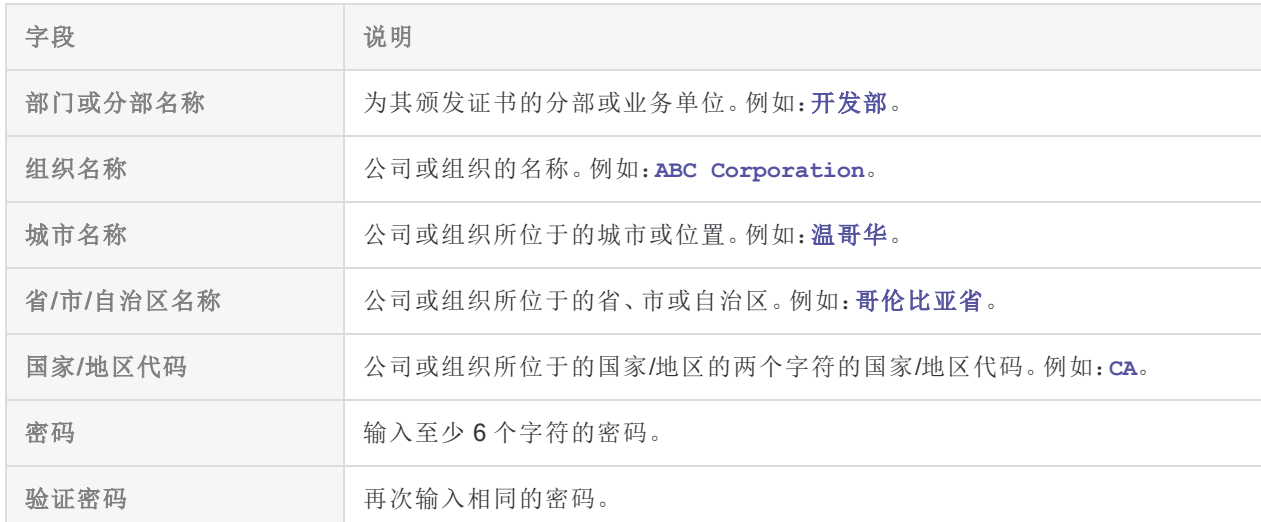

有关如何使用此证书以及有关配置选项的信息,请参见"[安全证书](#page-40-0)" 在本页 41。

8. 单击安装,安装完成时,单击完成。

AX 服务器安装进程将在 PostgreSQL 安装完成后自动启动。

## 安装 AX 服务器

### 配置 Analytics Exchange 服务

1. 如果系统提示您安装先决性软件,请单击安装,然后等待先决性软件安装完成。

请按照屏幕上的任何指导信息完成先决性设置。安装必备软件后,您可能需要重启该服务 器。

如果确实需要重启计算机,请在重启后,双击安装程序,然后选择适当的语言、安装目标 和数据库服务器以继续安装。

#### 说明

安装必备软件时,系统可能会提示您接受 .NET Framework 的条款和条件。条 款和条件对话框可能被隐藏在 Analytics Exchange 安装程序对话框后面。如 果您遇到延迟,请检查.NET Framework 安装程序是否在等待您的输入。

- 2. 在欢迎页面中,单击下一步,在许可协议页面中,选择我接受许可协议中的条款,然后单 击下一步。
- 3. 在目标文件夹和设置页面中,指定要安装 AX 服务器应用程序文件的位置以及存储 AX 服 务器数据的位置。

如有必要,请单击 更改以修改其中一个或两个默认位置。指定的路径不得包含任何空格, 并且您为 AX 服务器数据指定的位置必须具有足够的可用磁盘空间。

说明

如果想要在专用的文件服务器上或其他网络位置存储 AX 服务器数据,则需 要在完成安装后配置共享文件夹。不可在AX服务器安装程序中指定共享文 件夹。

4. 在 Analytics Exchange 连接端口号面板中, 输入供 AX 连接器使用的端口号, 或者接受默认 值 10000。

AX 连接器服务主要被用于从 Analytics 访问 Analytics 服务器上的 Analytics 表 。

- 5. 在 Analytics Exchange Tomcat 服务帐户面板中, 完成以下步骤:
	- a. 按格式域**\**用户名输入帐户的域和用户名。

根据 Windows Server 版本的不同, 安装程序可能包括一个用于查找所需账户的浏览按钮。 如果您进行浏览,则必须首先在**浏览用户帐户**对话框中输入或选择域或服务器的名称,以 便安装程序呈现适当的可用用户帐户列表。

#### 说明

不支持使用本地用户帐户运行 TomEE 服务。这些帐户无相应权限来运行某 些 Analytics 命令。

b. 输入帐户密码。

提示

- c. 单击下一步。
- d. 如果系统提示您将"作为服务登录"授予 Tomcat 服务帐户,请单击是,然后单击确定。 有关配置服务帐户的选项的信息,请参见"[服务帐号配置](#page-59-0)" 在本页 60。

### 配置数据库连接设置

- 1. 在配置 Analytics Exchange 数据库页面中,确保选定 PostgreSQL,然后选择适当的选项: • {2}创建新数据库{2}使用 AX 服务器安装程序创建 Analytics Exchange 数据库 -
	- 使用现有数据库-您已经创建 Analytics Exchange 数据库

如果您重新安装 AX 服务器,则该数据库可能已存在。

- 2. 在加密面板中,执行以下操作,然后单击下一步:
	- 如果您是在同一物理服务器上安装 AX 服务器和 PostgreSQL, 请取消选择加密数据库通 信。
	- 如果您在不同的物理服务器上安装 AX 服务器和 PostgreSQL, 选择加密数据库通信以加 密连接。

加密可能会使得性能有所降低,因此仅当在数据库服务器和应用程序服务器 之间通过不安全的网络传输数据时,才应该启用加密。

3. 在 Analytics Exchange 数据库连接设置页面中, 输入以下信息以配置连接字符串:

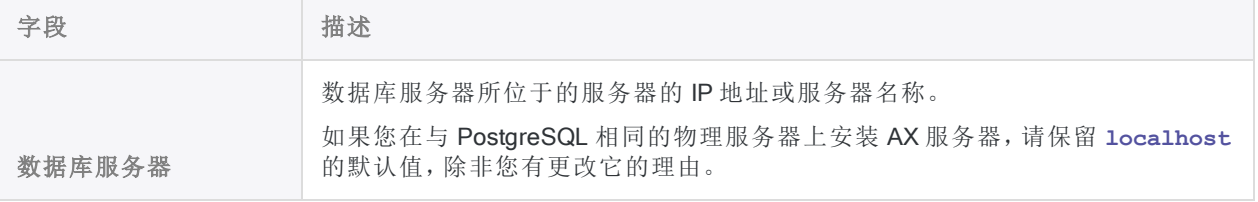

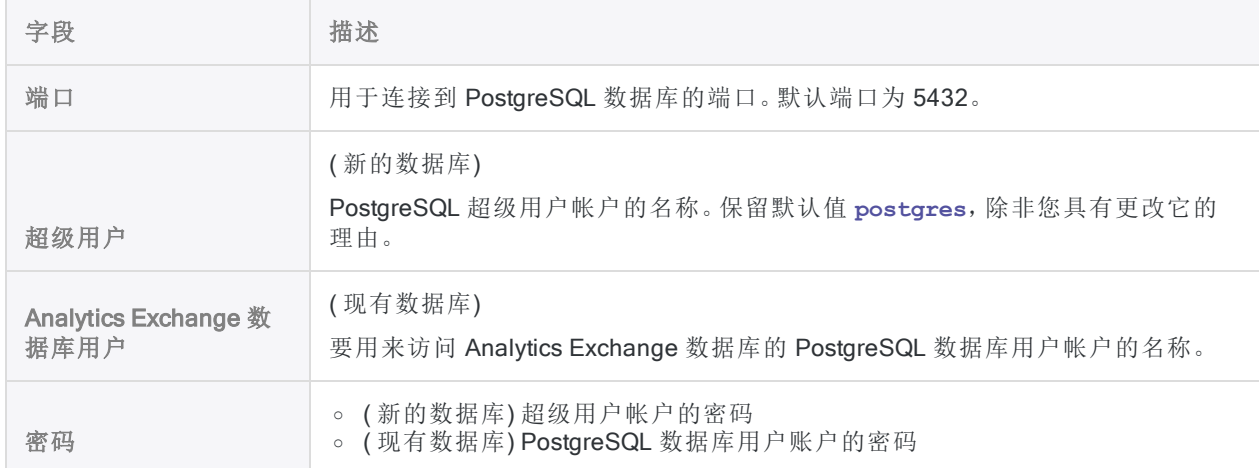

- 4. ( 仅限新数据库) 在 Analytics Exchange 数据库的新 PostgreSQL 用户面板中输入以下信 息,然后单击下一步:
	- 用户名:用于访问 Analytics Exchange 数据库的 PostgreSQL 数据库用户帐户的名称。安装 程序在数据库时创建此用户帐户。
	- 密码: PostgreSQL 数据库用户帐户的密码。
	- 密码(再次): 再次输入 PostgreSQL 数据库用户帐户的密码以进行确认。

### 配置安全性和身份验证

1. 在 Microsoft Active Directory 连接详细信息页面中, 验证默认域文本框中的值是否正确, 或 输入正确的值,然后单击下一步。

### 说明

默认域值是指,如果最终用户在使用基于表单的认证登录时未指定域,用来 对其进行认证的域值。例如,如果最终用户输入 **jsmith** 作为其用户名,且 默认域为 ABC,则等效于输入 **abc\jsmith**。

- 2. 在 Analytics Exchange 认证页面中, 选择适当的认证方法:
	- 基于表单的验证: 如果想要用户在每次使用 Analytics Exchange 开始新会话时获得输入其 用户名和密码的提示,请选择此选项。打开新的 Web 浏览器窗口或启动 AX 客户端时创 建会话。
	- 集成的 Windows 验证 如果想要由 Analytics Exchange 应用程序基于用于登录 Windows 的用户帐户对用户进行无提示的验证,则选择此选项。对于属于已配置的 Active Directory 域的用户帐户,无需在其访问 Analytics Exchange 应用程序时输入其用户名和密码信息。

有关认证选项和所需配置的详细信息,请参见"Analytics [Exchange](#page-61-0) 验证" 在本页 62。

- 3. 通过执行下列操作之一指定 AX 服务器认证配置详情, 然后单击下一步:
	- · 如果您选择了基于表单的认证, 请指定已安装 AX 服务器的服务器的主机名。例 如:**AX.ABC.COM**。
	- 如果您选择了集成式 Windows 认证, 输入以下信息:
		- Analytics Exchange 服务器主机名:指定安装 AX 服务器的服务器的主机名。例 如:**AX.ABC.COM**
		- Active Directory 域: 指定用于认证用户的 Active Directory 域。
		- Kerberos 域控制器 IP 地址 -组织的 Active Directory 域控制器所在的 IP 地址
		- Kerberos 服务密码 在Active Directory 中创建的服务主体名称 (SPN) 帐户的密码。

4. 如果您已经具有 SSL 安全证书, 请在 SSL 证书信息页面中执行以下操作: a. 选择使用现有密钥库文件并浏览至服务器上的密钥库文件。

#### b. 输入现有密钥库密码。

5. 在 SSL 证书信息页面,输入如下信息,然后单击下一步:

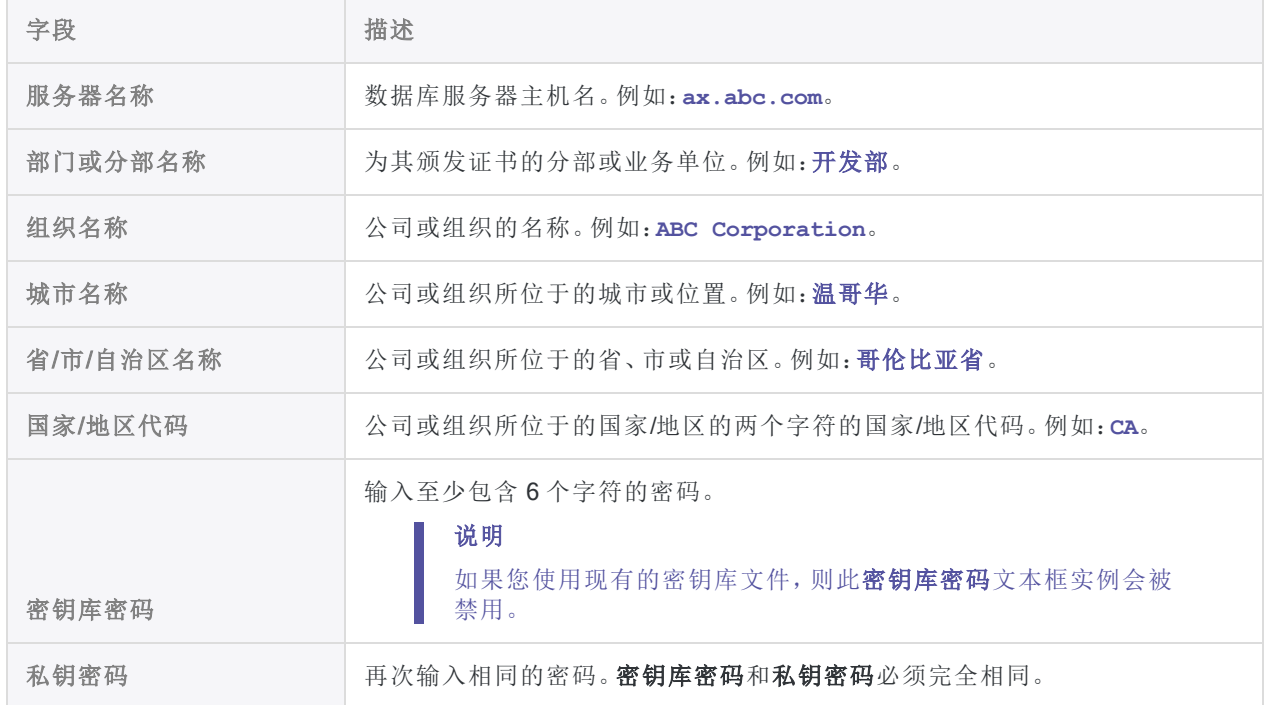

有关如何使用此证书以及有关配置选项的信息,请参见"[安全证书](#page-40-0)" 在本页 41。

- 6. 在输入 Tomcat 控制台用户名和密码页面中,输入以下信息,然后单击下一步:
	- 用户名:输入您想要用来访问和管理 Tomcat Web 应用程序管理器和 AX 服务器配置 Web 应用程序的用户名
	- 密码:输入该用户名的密码
	- 确认密码:再次输入密码以进行确认

### 完成安装

### 1. 单击安装。

说明

在完成安装过程前,必须等待约一分钟,此时,TomEE 应用服务器将功能完 备。在此期间内可能会间歇地出现命令窗口。请勿取消安装。

2. 安装过程结束后,单击完成以退出安装程序。

安装程序结束后,AX 服务器配置 Web 应用程序将在默认的 Web 浏览器中打开。

您必须在该 Web 应用程序中完成后安装任务,以使 AX 服务器具备完全功能。要了解更多信息, 请参考"[后安装任务](#page-20-0)" 在本页 21。

### 说明

如果 AX 服务器配置 Web 应用程序在 Web 浏览器中显示错误,请等待 2-3 分钟, 再重新加载该页面。根据您的服务器硬件的不同,所需的服务可能花费数分钟才 能完全正常工作。

### 提示

如果您在完成所有后安装任务之前关闭 AX 服务器配置 Web 应用程序,则可以在 Web 浏览器中再次访问该 Web 应用程序。默认位置是:

https://<服务器名称>/aclconfig

其中,<服务器名称>是您的AX服务器的主机名或IP地址。例如:

https://axserver.example.com/aclconfig。

# 后安装任务

<span id="page-20-0"></span>完成如下任务完成您的 AX 服务器安装。

### 说明

取决于您的AX服务器配置,这些任务中的一些可以是可选的。如果组件安装在多 个物理服务器上,则可能需要在每台服务器上完成任务。

### AX 服务器任务

1. 验证 AX 服务器正在运行。

要了解更多信息,请参考"验证 AX [服务器正在运行](#page-21-0)" 下一页。

2. 激活 AX 服务器。

要了解更多信息,请参考"激活 AX [服务器](#page-23-0)" 在本页 24。

3. 添加 AX 服务器管理员。

要了解更多信息,请参考"添加 AX [服务器管理员](#page-25-0)" 在本页 26。

4. 配置"存档和恢复"数据目录。

要了解更多信息,请参考"配置"[存档和恢复](#page-26-0)"数据目录" 在本页 27。

5. 可选。如果您要在 Analytic 脚本中使用 Python 集成,请在 AX 服务器上和 AX 引擎节点的任何 实例上安装并配置 Python。

要了解更多信息,请参考"配置 Python 以便与 AX [服务器一起使用](#page-29-0)" 在本页 30。

## AX 客户端任务

- 1. 验证客户端应用程序连接。 要了解更多信息,请参考"[验证客户端应用程序连接](#page-27-0)" 在本页 28。
- 2. 可选。从 AX 服务器计算机中,为 AX 客户端配置应用程序超时设置。

默认情况下,应用程序在空闲 30 分钟后超时。您可以在 aclAuditExchange.xml 配置文 件中更改该最大空闲时间设置。要了解更多信息,请参考["aclAuditExchange.xml"](#page-67-0) 在本页 68。

# <span id="page-21-0"></span>验证 AX 服务器正在运行

通过检查服务日志,服务和 Tomcat Web 应用程序管理器,验证 AX 服务器是否正在运行。

# 检查 ACL Analytics Exchange 服务日志

要检查 ACL Analytics Exchange 服务是否在运行, 在 AX 服务器的 TomCat/logs 子文件夹中, 打 开 TomEE.date.log 文件并审核日志项。

在每次启动/重启服务或文件超出最大大小时,会创建新的日志文件。

## 检查 AX 服务器服务

每个 AX 服务器 Windows 服务的状态应该是"已启动"或"正在运行"。如果您已经在一个以上的服 务器上安装 AX 服务器组件,请确保检查所有服务器上的服务。

- 1. 在运行服务的服务器上,导航到 Windows 控制面板,选择管理工具,然后打开服务。
- 2. 在服务窗口中,核实以下服务已在状态列中列为"已启动"或"正在运行":
	- ACL Analytics Exchange 服务: 在 AX 服务器和 AX 引擎节点的每个实例上运行
	- Analytics Exchange 连接器: 仅在 AX 服务器上运行
	- Analytics Exchange 数据库 <版本号>:在已安装 PostgreSQL 的服务器上运行

此服务可能在与AX 服务器相同的服务器上运行, 或者在单独的服务器上运行。仅当 PostgreSQL 是 AX 服务器的数据库服务器时,此服务才存在。

如有任何服务尚未启动,则可通过右键单击该服务并选择启动来尝试启动该服务。如果该 服务仍未启动,请检查日志文件,以确定问题的原因,或者联系"支持"。

# 检查 AX 服务器应用程序

- 从 Tomcat Web 应用程序管理器检查 AX 服务器应用程序的部署状态。
	- 1. 从 Web 浏览器,导航到 http://*server\_name*/manager 并登录到 Tomcat Web 应用程序 管理器。

用托管 AX 服务器或 AX 引擎节点实例的服务器的主机名或 IP 地址替换 server\_name。

说明

您的 Tomcat Web 应用程序管理器凭据在 AX 服务器安装期间被指定。如果 记不住您的凭据,请重置它们。

- 2. 确认下列应用程序在 AX 服务器上将运行中状态显示为 true:
	- Analytics Exchange (AX) 服务器 <版本号>
	- AX Web 客户端 <版本号>
	- $\bullet$  AX 系统管理 <版本号>
	- AX 核心服务器 <版本号>
- $\bullet$  AX 中央认证系统 (CAS) <版本号>
- AX 网关映射器 <版本号>
- AX 轻型客户端 <版本号>
- $\bullet$  Tomcat 主机管理器应用程序
- Tomcat 管理器应用程序
- $\bullet$  AX 核心 REST 接口 <版本号>
- Apache TomEE

如果上述任一应用程序尚未启动,请在命令列中单击启动。

3. 退出 Tomcat Web 应用程序管理器。

# 激活 AX 服务器

<span id="page-23-0"></span>您可以使用 AX 服务器配置在线激活您的 AX 服务器,或使用启动面板进行离线激活。

### 说明

您必须拥有带有适当权限的有效启动面板帐户才能激活 AX 服务器。如果您不具 有启动面板账户,请联系您的 Analytics Exchange 账户管理员。

## 要续订订阅吗?

如果您要续订已到期的订阅,必须停用然后重新激活您的 AX 服务器实例,以完成续订流程。有 关停用该服务器的信息,请参见"[取消激活](#page-71-0) AX 服务器" 在本页 72。

## 在线激活

- 1. 登录 AX 服务器配置 Web 应用程序 (https://<服务器名称>/aclconfig) 并找到激活面板。
- 2. 从服务器类型列表中,选择下列选项之一:
	- <sup>l</sup> 生产:主生产服务器
	- 非生产:用于非生产目的(如测试和展示 的服务器
	- 灾难恢复:被指定用于灾难恢复或故障转移的服务器
- 3. 在激活中,输入您的启动面板凭据,然后单击选择组织。
- 4. 在组织列表中选择服务器所属的组织,然后单击激活服务器。

结果:在标识文件导入后,显示服务器已激活。

## 离线激活

- 1. 登录 AX 服务器配置(https://<服务器名称>/aclconfig) Web 应用程序并找到激活面板。
- 2. 从服务器类型列表中,选择下列选项之一:
	- <sup>l</sup> 生产:主生产服务器
	- 非生产:用于非生产目的(如测试和展示 的服务器
	- 灾难恢复:被指定用于灾难恢复或故障转移的服务器
- 3. 在离线激活中,单击生成,将计算机标识文件 AXOfflineActivation.mif 保存到您的本 地工作站。

您的本地工作站必须有网络连接以访问启动面板并完成其余部分的激活操作。

- 4. 登录到启动面板 ([www.highbond.com\)](http://www.highbond.com/) 并选择您的组织。
- 5. 选择选项 > 激活,在左侧单击离线激活。
- 6. 上传您的激活文件:
	- a. 单击选择文件,浏览到您的服务器计算机标识文件(AXOfflineActivation.mif)并单 击打开。
	- b. 从应用程序下拉列表中,选择合适的 AX 服务器安装类型。

c. 从用户下拉列表中选择您的名称,然后单击上传。

结果:在机器标识文件上传后,服务器的计算机名称会出现在激活列表中。

- 7. 在已激活的服务器名称旁边单击下载激活文件,然后将激活文件 analytics\_exchange server.oaf 保存到您的本地工作站上。
- 8. 在 AX 服务器 Web 应用程序的离线激活部分,浏览到您从启动面板下载的激活文件,并单击 导入。

结果:在标识文件导入后,显示服务器已激活。

# 添加 AX 服务器管理员

<span id="page-25-0"></span>使用 AX 服务器配置 web 应用程序添加管理员用户。该用户被赋予管理员角色。

说明

安装 AX 服务器之后,您必须至少添加一个管理员角色以使用 AX 客户端。一旦添 加了第一个用户,您就可以使用 AX 客户端添加更多用户。

1. 在 Web 浏览器中,导航到 https://<服务器名称>/aclconfig 并登录 AX 服务器配置 Web 应用程序。

使用与您登录 Tomcat Web 应用程序管理器相同的凭据。

- 2. 找到添加AX管理员面板,并且输入要添加的 Windows 用户帐户的名称:
	- 如果该用户帐户属于您的 Analytics Exchange 实施的默认 Active Directory 域, 则在输入用 户名时无需指定该域。

AX 服务器默认域是在服务器面板的设置部分中设置的。

- <sup>l</sup> 如果用户帐户不属于默认 Active Directory 域,则需要使用以下格式指定域和用户名:域**\** 用户名
- <sup>l</sup> 如果该用户帐户是安装了 AX 服务器的服务器上的本地 Windows 计算机帐户,则需要使 用以下格式指定计算机名和用户名:计算机名**\**用户名
- 3. 单击添加管理员。

# <span id="page-26-0"></span>配置"存档和恢复"数据目录

配置存档和恢复数据目录使存档和恢复命令对在 AX 客户端中拥有应用程序管理员权限的最终用 户可用。

#### 说明

如果没有配置目录,则会在 AX 客户端中禁用存档和恢复命令。

1. 在 Web 浏览器中,导航到 https://<服务器名称>/aclconfig 并登录 AX 服务器配置 Web 应用程序。

使用与您登录 Tomcat Web 应用程序管理器相同的凭据。

2. 在服务器部分, 在存档和恢复数据目录字段, 输入文件路径或 UNC 路径到您保存存档集合 的目录。

您必须指定已存在的文件夹。UNC 路径是使用以下格式指定的共享文件夹:\\*<server\_ name>*\*<shared\_folder>*。

用来运行 ACL Analytics Exchange 服务的用户帐户必须对您配置为"存档和恢复"数据目录的 文件夹具有全部权限。您必须在 Active Directory 中手动分配所需的安全权限。

### 说明

该数据目录可能位于本地 AX 服务器上, 也可能位于远程文件服务器或存储 区域网络 (SAN) 上。您必须根据在 AX 服务器中存储的集合( 包括分析任务结 果) 的大小以及您的组织的存档策略,为指定的位置分配足够的磁盘空间,以 便存储您的存档集合。

3. 要保存您的修改,在服务器部分的底部单击更新。

# <span id="page-27-0"></span>验证客户端应用程序连接

安装 AX 服务器和任何 AX 引擎节点实例之后,请检查本地和远程用户是否可以使用 AX 客户 端、Analytics 和 AX Web 客户端连接到 AX 服务器。

# 先决条件

在用户的连接来源位置:

- <sup>l</sup> 安装 AX 客户端
- 安装 Analytics

## 应用程序连接检查

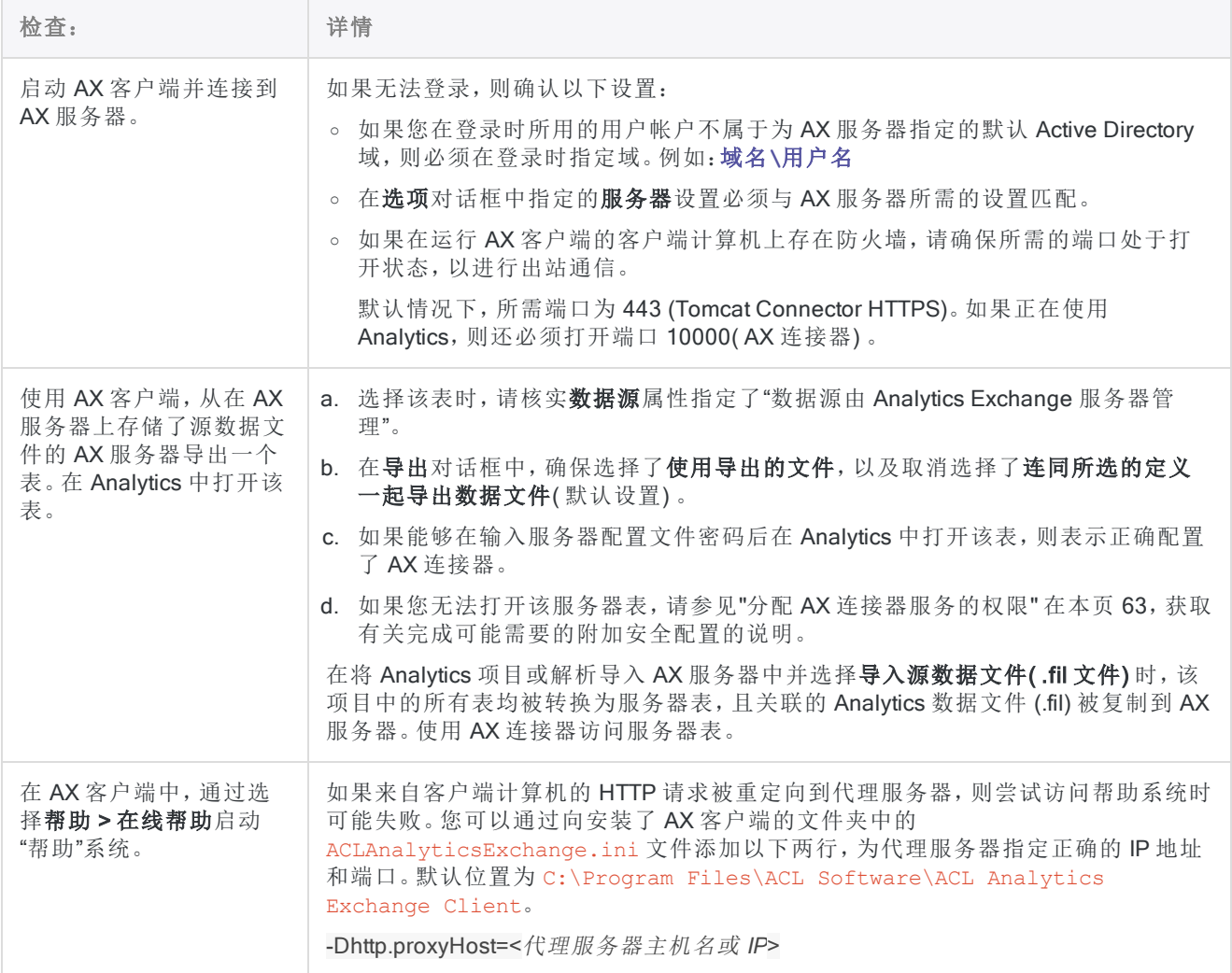

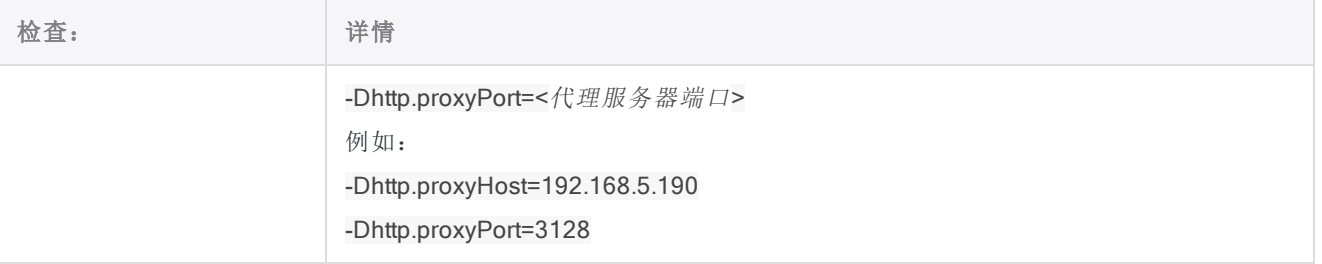

# <span id="page-29-0"></span>配置 Python 以便与 AX 服务器一起 使用

要配置 Python 以便与 AX 服务器一起使用, 您必须安装正确版本的 Python, 并且向您的系统 PATH 环境变量添加 Python 可执行文件。在安装 PYTHON 之后,设置每台托管 AX 服务器或 AX 引擎节点实例的计算机上的 ACLPYTHONDLL 和 PYTHONPATH 系统环境变量。

# 工作原理

要运行 Python 脚本,Analytics Exchange 必须能够调用 Python 可执行文件并且找到它要按照指示 运行的脚本。AX 服务器 使用 PATH 环境变量来查找 Python,使用 PYTHONPATH 环境变量来查 找脚本。

# 安装 Python 版本 3.5.x( 32 位)

### 说明

您必须在托管 AX 服务器或 AX 引擎节点实例的每台机器上完成这些步骤。

1. 从 Python [下载页面](https://www.python.org/downloads/)中, 将最新版本的 Python 3.5 下载到您的计算机。

- 2. 在您的计算机上,双击安装程序。
- 3. 在安装程序中,选择添加 Python 版本号到 PATH。
- 4. 单击安装并按照屏幕上的说明操作。
- 5. 在从 Analytics 运行任何 Python 脚本之前重启计算机。

# 设置 ACLPYTHONDLL 和 PYTHONPATH 环境变量

#### 说明

您必须在托管 AX 服务器或 AX 引擎节点实例的每台机器上完成这些步骤。运行 ACL Analytics Exchange 服务的用户账户必须有权限访问 PYTHONPATH 环境变量 中的文件夹。

1. 在您的 Windows 操作系统中,创建一个或多个文件夹以存放您的 Python 脚本。

#### 样例 -C:\python scripts.

2. 从您的 Windows 操作系统中,打开系统属性对话框,然后单击环境变量。

3. 在系统变量部分,单击新建并输入下列变量:

| 变量名称                | 变量值                                                                                                    | 示例                              |
|---------------------|----------------------------------------------------------------------------------------------------|---------------------------------|
| <b>PYTHONPATH</b>   | 您创建的用来存放 Python 脚本的<br>文件夹的完整路径。用分号分隔多<br>个文件夹路径。                                                                                                    | C:\python_scripts;C:\dev;C:\tmp |
| <b>ACLPYTHONDLL</b> | 您想要通过 Analytics 使用的<br>Python 安装文件夹中的 Python<br>DLL 文件的完整路径和文件名。<br>如果您使用的是 Python 3.3.x, 则<br>适用下列限制:<br>欧洲语言平台的路径中不支持<br>$\circ$<br>Unicode 字符<br>。 亚洲语言平台的路径中不支持<br>扩展字符<br>说明<br>Python 向系统文件夹 (<br>c:\windows\system3-<br>2\python33.dll)而非<br>安装文件夹中添加<br>DLL。您必须将该 DLL<br>从系统文件夹复制到安<br>装文件夹,并且使用它<br>作为变量值,以便<br>Analytics 可以访问该<br>DLL <sub>o</sub><br>您可能还需要从安装文<br>件夹中移除任何只读设<br>置。<br>如果您不设置此值, 则 Analytics<br>会尝试使用默认的受支持版本<br>3.5.x DLL python35.dll. | c:\python_install\python33.dll  |

4. 要保存变量,请单击确定,然后在系统属性对话框,然后单击确定。

# <span id="page-32-0"></span>安装 AX 引擎节点(可选)

发布日期:2019/12/6 © 2019 ACL Services Ltd. dba Galvanize

# <span id="page-33-0"></span>为 PostgreSQL 安装 AX 引擎节点

安装 AX 引擎节点以提高 Analytics Exchange 的分析处理能力。AX 引擎节点在不同于 AX 服务器 的单独服务器上托管。

# 安装 AX 引擎节点

### 注意

在 Windows Server 2012 R2 上开始安装您的 Analytics Exchange 之前,您必须安装 [KB2919355](https://support.microsoft.com/en-ca/kb/2919355) Windows 更新。如果您没有安装该更新,您的 Analytics Exchange 安装 不会成功。

### 运行安装程序并选择数据库配置

- 1. 双击安装包,如果出现安全警告对话框,请验证所列信息,然后单击是。
- 2. 选择安装语言并单击确定。
- 3. 在安装程序提取位置页面中,指定要将安装文件提取到的文件夹,然后单击安装。

### 提示

单击浏览以选择一个文件夹或者接受默认的位置:

C:\Program Files (x86)\ACL Software\Installers\ACLAX<版本 > EngineNode  $\langle K \rangle$ .

- 4. 在 Analytics Exchange 服务器设置选项页面中,选择PostgreSQL, 然后单击下一步。
- 5. 如果系统提示您安装先决性软件,请单击安装,然后等待先决性软件安装完成。 请按照屏幕上的任何指导信息完成先决性设置。

### 配置数据库服务

- 1. 在欢迎页面中,单击下一步,在许可协议页面中,选择我接受许可协议中的条款,然后单 击下一步。
- 2. 在目标文件夹页面中,指定安装 AX 引擎节点应用程序文件的位置和分析处理的工作目 录,单击下一步。

如有必要,请单击 更改以修改其中一个或两个默认位置。您指定的路径不得包含任何空 格。

- 3. 在 ACL Analytics Exchange 服务器信息页面中, 输入安装 AX 服务器的服务器的 IP 地址, 然后单击下一步。
- 4. 在第一个 Analytics Exchange 服务器数据库连接设置页面中, 从数据库平台选项中选择 PostgreSQL。
- 5. 要加密数据库边接,选择加密数据库通信,然后单击下一步。 要加密连接,您必须为 SSL 连接配置数据库服务器。

### 提示

加密可能会使得性能有所降低,因此仅当在数据库服务器和应用程序服务器 之间通过不安全的网络传输数据时,才应该启用加密。

6. 在第二个 Analytics Exchange 服务器数据库连接设置页面中, 输入以下信息:

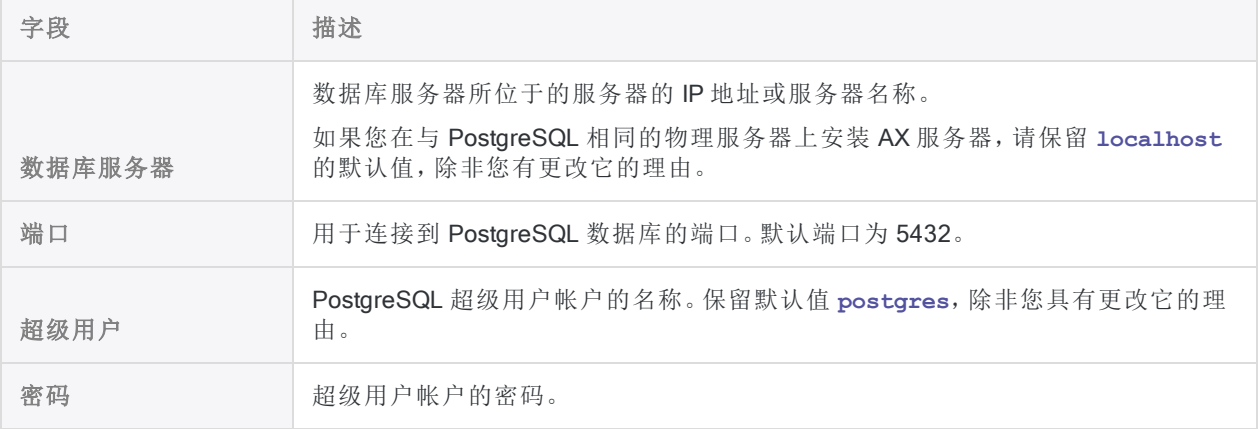

### 配置应用程序服务帐号和安全性

- 1. 在 Analytics Exchange Tomcat 服务帐户面板中, 完成以下步骤, 然后单击下一步:
	- a. 按格式域**\**用户名输入帐户的域和用户名。

根据 Windows Server 版本的不同, 安装程序可能包括一个用于查找所需账户的浏览按钮。 如果您进行浏览,则必须首先在浏览用户帐户对话框中输入或选择域或服务器的名称,以 便安装程序呈现适当的可用用户帐户列表。

说明

不支持使用本地用户帐户运行 TomEE 服务。这些帐户无相应权限来运行某 些 Analytics 命令。

- b. 输入帐户密码。
- c. 单击下一步。
- d. 如果系统提示您将"作为服务登录"授予 Tomcat 服务帐户, 请单击是, 然后单击确定。
- 有关配置服务帐户的选项的信息,请参见"[服务帐号配置](#page-59-0)" 在本页 60。
- 2. 在 SSL 证书信息页面,输入以下信息以创建自签名安全证书,以便保护到 AX 引擎节点的 HTTPS 连接, 然后单击下一步:

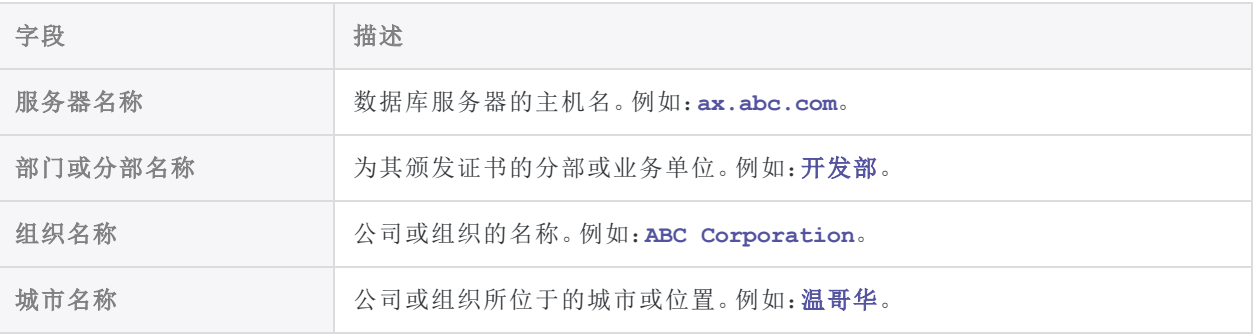

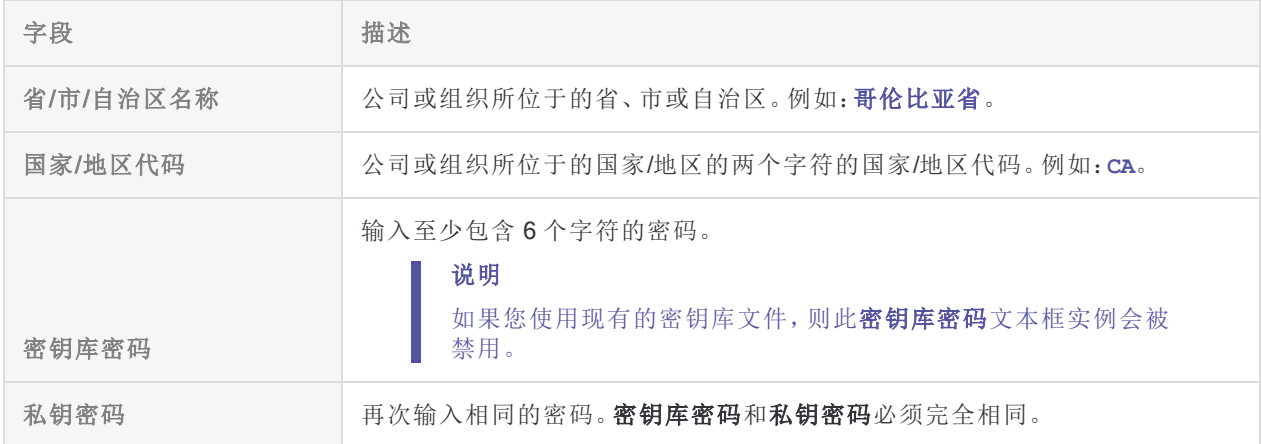

有关如何使用此证书以及有关配置选项的信息,请参见"[安全证书](#page-40-0)" 在本页 41。

### 完成安装

- 1. 单击安装。
	- 说明

在完成安装过程前,必须等待约一分钟,以便 TomEE 应用程序服务器的功 能达到完备状态。在此期间内可能会间歇地出现命令窗口。请勿取消安装。

2. 安装过程结束后,单击完成以退出安装程序。

# 后续要求

- <sup>l</sup> "[配置共享数据文件夹](#page-36-0)" 对页
- <sup>l</sup> "配置 AX [引擎节点](#page-37-0)" 在本页 38
# 配置共享数据文件夹

<span id="page-36-0"></span>要将数据文件存储到来自 AX 服务器的单个服务器,或者支持一个或多个服务器上的 AX 引擎节 点,您必须通过共享文件夹提供对 AX 服务器数据文件的访问。

## 使用共享的数据文件夹

共享数据文件夹有两种通用的使用案例:

- 外部数据存储-您可以将数据文件存储在具有更多可用硬盘空间的服务器或网络文件服务 器上
- AX 引擎节点 安装需要一个共享文件夹, 以便解析服务器和 AX 服务器可以访问数据文件。

#### 共享文件夹位置

共享文件夹必须可通过 Windows UNC 路径访问,格式如下:\\ComputerName\SharedFolder 可 能位于共享 Windows 文件夹或存储局域网 (SAN) 中。

#### 必需的文件夹权限

用来在 AX 服务器或每个 AX 引擎节点上运行 TomEE 应用程序服务的 Windows 用户帐户必须拥有 文件夹的读写权限。

使用 Analytics 访问 AX 服务器表的任何用户必须拥有文件夹的读权限。

## 在 Windows 2008 上配置共享文件夹

- 1. 在 Windows 浏览器中, 右击您要共享的文件夹并选择共享。
- 2. 在文件共享对话框中,选择要与之共享文件夹的用户或组。
- 3. 检查分配给每个用户或组的许可权,单击要修改许可权的每个条目旁边的下拉列表,然后 选择合适许可权。
- 4. 单击共享,然后单击完成。

## 配置 AX 引擎节点

使用一个或多个 AX 引擎节点实例,跨多个服务器运行分析并提升处理能力。

### 工作原理

#### 提高处理能力

默认情况下, 直接在 AX 服务器上处理分析。尽管这在多数情况下有效, 以下情况时, 您可能需 要更多的处理能力:

- <sup>l</sup> 您要运行需要高处理性能的分析
- <sup>l</sup> 您要在较短的时间期限内运行一定数量的分析

要提高处理能力,您可以配置一个或多个 AX 引擎节点实例,并在这些单独的服务器上运行您的 分析。

#### 说明

启用 AX 引擎节点后,解析作业不会在 AX 服务器上运行。所有作业都在 AX 引擎 节点的一个实例上运行。

#### 均衡多个节点

当节点在其队列中有位置时,它会通知 AX 服务器它能够处理任务,服务器然后会将任务分配给 该节点。作为结果,运行多个允许并行处理多个任务的AX引擎节点会导致一个节点处理多个任 务而其他节点则闲置。

要确保任务在节点间均衡,配置每个节点能够处理的最大任务数量为**1**,并相应调度分析任务。

### 设置 AX 引擎节点

#### 先决条件

在您在AX服务器配置Web应用程序中添加和配置AX引擎节点之前,您必须:

- · 必须配置系统以便将 AX 服务器数据文件存储在可以使用 UNC 路径(例如 \\服务器名称\ 共享文件夹) 进行访问的共享文件夹内。有关更多信息,请参阅 "[配置共享数据文件夹](#page-36-0)" 上 [一页](#page-36-0)
- <sup>l</sup> 在服务器上物理安装并配置每个 AX 引擎节点实例

#### 添加 AX 引擎节点

1. 登录 AX 服务器配置 web 应用程序并定位到引擎节点面板。

- 2. 在添加引擎节点面板中,输入以下信息:
	- 新建引擎节点 IP 地址或计算机名称: 己安装 AX 引擎节点的服务器的主机名或 IP 地址
	- 最大作业数:引擎节点可以一次处理的解析作业的最大数量

#### 说明

作业会被排队,直到并发运行作业的数量下降到最大数量以下为止。

3. 单击添加引擎节点。

#### 4. 单击更新引擎节点设置。

结果:AX 引擎节点被用于处理分析。如果这是第一个 AX 引擎节点,处理会从 AX 服务器转移到新 的节点。如果您添加了多个 AX 引擎节点,会在它们之中分发计划任务。

### 配置 AX 引擎节点

从 AX 服务器配置 web 应用程序的引擎节点面板,您可以编辑任何您已经添加的任何 AX 引擎节 点的配置设置。

在您编辑一个值时,单击更新保存修改。

### 单个 AX 引擎节点设置

- <sup>l</sup> 启用/禁用引擎节点
- <sup>l</sup> 修改主机名或 IP 地址
- <sup>l</sup> 修改最大任务
- <sup>l</sup> 移除引擎节点

#### 全局 AX 引擎节点设置

#### 说明

这些设置适用于运行在服务器上的所有的 AX 引擎节点实例和所有分析。

在使用复制分析数据至引擎节点设置之前,您可以将数据文件复制到每个 AX 引擎节点实例:

- 是: 在处理开始之前, 来自 AX 服务器分析文件夹的数据文件被复制到分析任务目录
- <sup>l</sup> 否:数据文件保留在 AX 引擎节点的分析文件夹中,在处理开始之前不会被复制到 AX 引擎 节点的任务目录

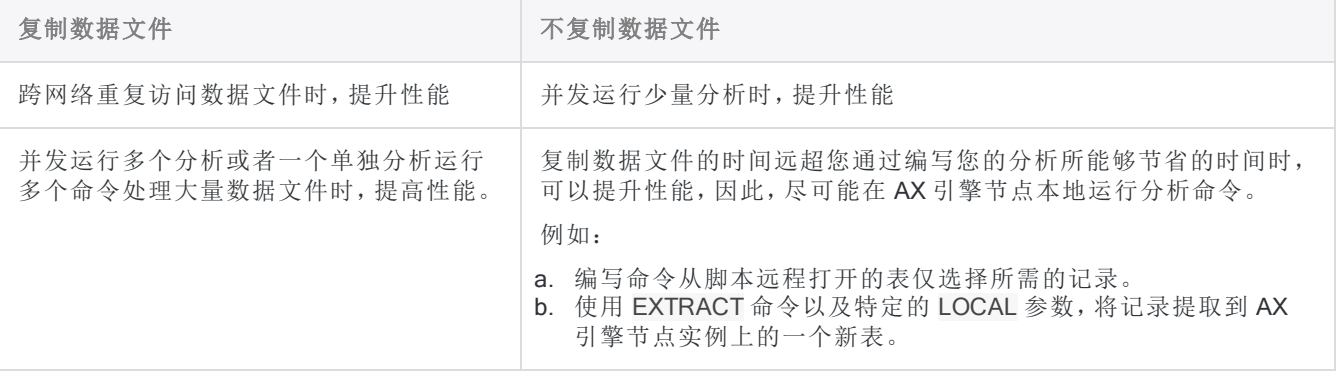

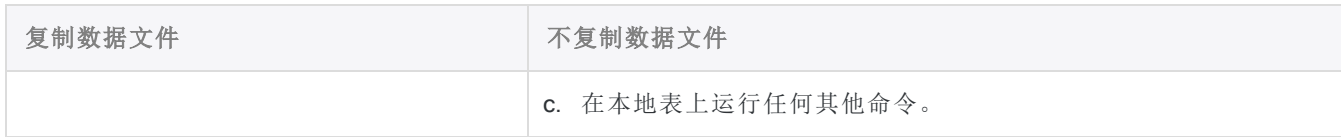

## 安全证书

<span id="page-40-0"></span>Analytics Exchange 安装要求 SSL 安全证书。默认情况下, 会安装一份自签名安全证书, 但是您可 以使用第三方*证书机构* (CA) 颁发的证书替换该默认证书。

### 工作原理

SSL 证书用于在客户端应用程序和 AX 服务器之间建立可信、安全、加密的连接。

自签署证书和 CA 发布证书都可确保在 AX 服务器和客户端应用程序之间传送的数据不能被第三 方轻松访问。但是,当您购买 CA 证书后,您可以获得额外的信任,因为有独立、可信的证书颁发 机构验证服务器的真实性。

### 将自签名证书用于 AX 服务器

如果选择使用自签名证书,访问服务器的每位用户将遇到警告页面,提示此安全证书未通过受信 任的证书颁发机构颁发。要停止该警告,每个客户端用户必须执行如下操作,验证证书是由一家 可信机构颁发的:

• 与 AX Web 客户端连接时在其浏览器中安装自签名的证书

<sup>l</sup> 安装期间或在 AX 客户端工具菜单中,选择相信自签名证书

#### 提示

通常情况下,如果使用从 CA 购买的证书替换自签名证书, 将不需要安装证书, 因 为 Internet Explorer 自动支持大多数 CA 颁发的证书。因此,使用一个 CA 证书可以 改善最终用户与服务器的交互。

#### 替换证书

要替换默认的自签名证书,您必须创建一个密钥库,导入证书,然后配置 TomEE 应用程序服务器 以使用证书。要了解更多信息,请参考"为 AX [服务器安装安全证书](#page-42-0)" 在本页 43。

#### 说明

在您替换自签名证书时,如果在安全证书变更中指定了通用名称 (CN),您必须在 aclCasClient.xml 配置文件中修改 cas.securityContext.casServerHost 属性以匹配安装了 Analytics Exchange 服务器组件的每台服务器上的 CN 值。

如果您使用集成的 Windows 身份验证且CN 值改变, 还必须更新每个客户端计算机 上的 Internet Explorer 设置。要了解更多信息,请参考"[配置集成式](#page-63-0) Windows 验证" 在 [本页](#page-63-0) 64。

## AX 引擎节点证书

每个 AX 引擎节点上配置的证书用来对 AX 引擎节点和 Analytics Exchange 数据库之间的通信进 行加密。

可使用从 CA 购买的证书替换自签名证书,但由于最终用户无法访问 AX 引擎节点,所以通常不 需要替换证书。

### PostgreSQL 连接

为 PostgreSQL 配置的证书用来对数据库服务器及连接数据库的任何 Analytics Exchange 服务器 之间的通信加密:

- **. AX 服务器**
- <sup>l</sup> AX 引擎节点
- AX Exception

#### 何时将 SSL 用于数据库连接

如果连接数据库的应用程序拥有开启的 SSL,则只能使用证书。由于与 SSL 有关的性能成本,如 果不需要时应关闭。例如,如果 AX 服务器和 PostgreSQL 安装在相同计算机上,应对 AX 服务器 上安装的组件关闭 SSL。

#### 替换证书

安全证书由 PostgreSQL 安装向导在安装自签名证书期间创建。服务器证书必须适 SSL 连接工 作,但证书中的特定信息( 例如服务器名称) 无效。因此,通常不需要使用 CA 颁发的证书替换自 签名安全证书。

## 适用于 Analytics Exchange 的 ACL 连接器 的连接

适用于 Analytics Exchange 的 ACL 连接器不需要 SSL 连接, 但是如果您选择启用 SSL 连接, 它将 支持 SSL 加密。

连接器依赖于与 AX 服务器不同的技术和协议,因此不会使用加密其他 AX 服务器通信时所需的 相同安全证书配置或工具集。

要支持 SSL 加密, 必须使用 OpenSSL 在 AX 服务器计算机上生成并安装一组安全证书。启用 SSL 后,连接器使用 OpenSSL 加密通过网络连接传输的所有数据。

要了解更多信息,请参考"为适用于 Analytics Exchange 的 ACL [连接器安装安全证书](#page-46-0)" 在本页 47。

# <span id="page-42-0"></span>为 AX 服务器安装安全证书

从*证书机构* (CA) 安装一个证书, 替换用于确保 AX 服务器和客户端应用程序之间 SSL 连接安全的 默认自签名证书。

### 工具和必备知识

此任务需要您使用 Oracle 的 keytool 实用程序管理密钥和证书。关于 keytool 实用程序的详细信息, 请参阅 Oracle [keytool](http://docs.oracle.com/javase/8/docs/technotes/tools/unix/keytool.html) 文档。

要成功完成这项任务,您也应该熟悉使用安全证书和 Java 密钥库技术:

- <sup>l</sup> 安全证书 –用来证明公钥所有权的电子文档。证书包括密钥信息、其拥有者的身份信息,以 及已经验证证书内容正确无误的实体的数字签名。要了解更多信息,请参考 "[安全证书](#page-40-0)" 在 [本页](#page-40-0) 41
- Java 密钥库 存储安全证书以及以 SSL 加密的相应私钥的存储库。要了解更多信息, 请参 阅 Oracle[:创建密钥库](https://docs.oracle.com/javase/tutorial/security/toolsign/step3.html)

### 开始之前,备份 TomEE 应用程序服务器的 配置

- 1. 在 Windows 资源管理器中,在用于更新密钥库配置的 Analytics Exchange 服务器应用程序的 安装目录中打开 TomCat\conf 子文件夹。
- 2. 将 conf\tomee.xml、conf\server.xml 和 conf\system.properties 文件复制到某个 安全的备份位置。

若在配置安全证书过程中遇到任何问题,您都可以通过如下方法来恢复原配置:停止 ACL Analytics Exchange 服务,恢复这些文件,然后重新启动服务。

### 服务器端流程

#### 提示

将 Java bin 子目录添加到操作系统的 PATH 环境变量中,这样就可以使用 keytool 命令而无须指定完整路径。要将该子目录添加到会话路径, 请执行Set PATH=<java bin 路径>;%PATH%。

如果您使用的是 PFX 证书文件, 则可以使用一个 keytool 命令将其转换为具有私钥 的密钥库:

keytool -importkeystore -srckeystore 您的 pfx 文件.pfx -srcstoretype pkcs12 destkeystore cientcert.jks -deststoretype JKS

#### 创建新密钥库

- 1. 在服务器上打开命令提示窗口。
- 2. 使用以下语法创建新的密钥库:

keytool -genkeypair -alias <别名> -keyalg RSA -keystore <密钥库文件名>

示例 - keytool -genkeypair -alias AX store -keyalg RSA -keystore myAxKeystore

3. 回答出现的每一个问题:

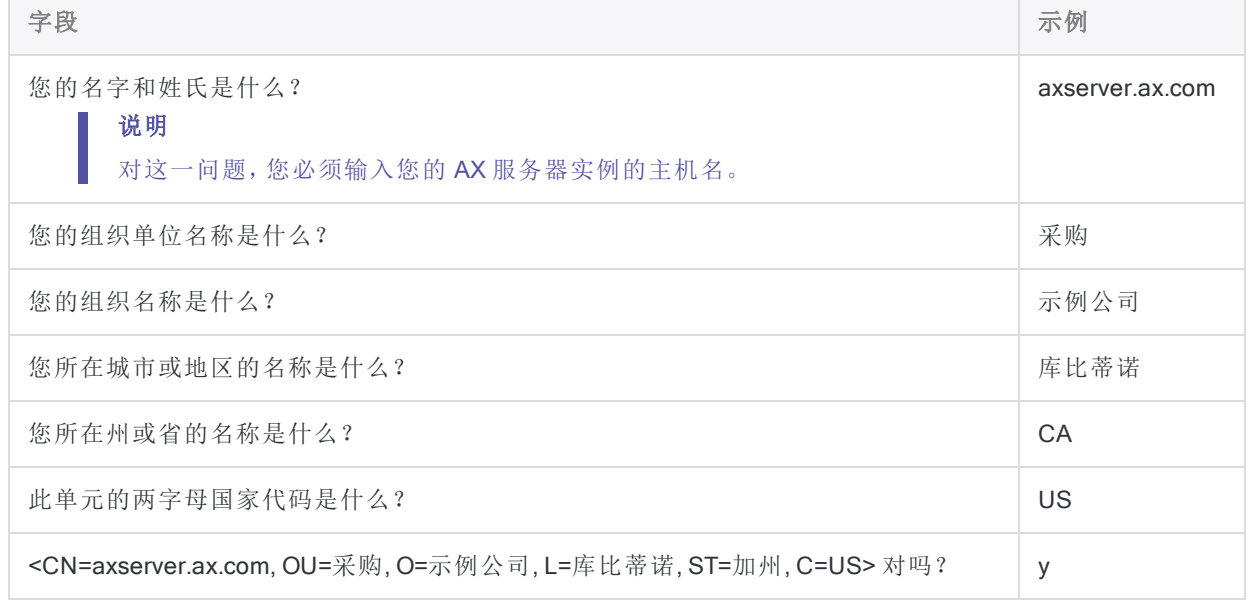

按回车键使用与密钥库相同的密码,或指定新密码并按回车键。

#### 在新密钥库上生成证书签名请求(CSR)

#### 说明

如果您使用现有的证书,跳过此节。

如果您已从商业 CA(例如 VeriSign) 购得安全证书, 请查阅他们提供的文档来了解配置密钥库的 信息。使用以下语法创建 CSR:

keytool -certreq -alias <别名> -keyalg RSA -file <csr 输出文件> -keystore <*密钥库文件名*>

结果 –您现在有一个文件,可以用于从证书颁发机构请求证书。

#### 导入 CA 证书到密钥库

如果您的证书因格式( 如 PKCS12) 问题无法导入密钥库,且无法转换为 PEM 格式,请联系"支 持",获得与在 Tomcat 中配置证书有关的帮助。

1. 根据使用的 CA,可能需要在密钥库中导入中间证书和/或根证书。使用下列语法,导入其 中的一个证书或将两个都导入:

keytool -import -alias <别名> -keystore <密钥库文件名> -trustcacerts -file <证书文件名>

如果将两个证书都导入,则为每个证书指定的别名应唯一。需要先导入根证书,然后再次运 行 keytool 命令导入中间证书。

2. 使用以下语法导入安全证书:

keytool -import -alias <别名> -keystore <密钥库文件名> -trustcacerts -file <证书文件名>

指定的别名必须与生成密钥库时指定的值相同。导入的证书将取代密钥库中已创建的默认 自签名证书。

3. 复制密钥库文件到 App\keystores 子文件夹。

#### 配置 TomEE 应用程序服务器以使用证书

- 1. 在 TomCat\conf 子文件夹中查找 server.xml,然后在文本编辑器中打开它。
- 2. 更新以下设置,然后保存并关闭 server.xml:
	- keystoreFile-您创建的密钥库文件的名称和路径,采用以下格 式:C:\ACL\App\keystores\<您的密钥库名称>
	- keystorePass 您在创建密钥库时为其指定的密码。必须将密码放在双引号 ("") 中。
- 3. 在 TomCat\conf 子文件夹中查找 system.properties,然后在文本编辑器中打开它。
- 4. 更新以下设置,然后保存并关闭 system.properties:
	- javax.net.ssl.trustStore-您创建的密钥库文件的名称和路径,采用以下格 式:C:/ACL/App/keystores/<您的密钥库名称>

#### 说明

您必须在密钥库路径中使用正斜杠 !' 字符。如果您使用反斜杠字符 '\'(这在 Windows 环境中很常见),您将在登录时遇到服务器错误。

• javax.net.ssl.trustStorePassword-您在创建密钥库时为其指定的密码

5. 重启 ACL Analytics Exchange Service。

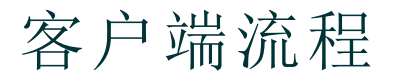

#### 将证书导入到 AX 客户端机器 Java cacerts 文件

如果您正在使用一种默认在 cacerts 文件中没有根证书的证书,必须在安装了 AX 客户端的每台 最终用户计算机上完成该配置。

1. 打开 Windows Explorer 并导航到安装了 AX 客户端的 jre\lib\security 子文件夹中的 cacerts 文件。

默认位置是 C:\Program Files (x86)\ACL Software\ACL Analytics Exchange Client\jre\lib\security

- 2. 在进行任何更改之前,请创建该文件的备份副本。
- 3. 根据接收到的您当前使用的证书颁发机构颁发的证书,可能需要将中间证书和/或根证书导 入到 cacerts 文件。使用下列语法,导入其中的一个证书或将两个都导入:

keytool -import -alias <别名> -keystore < cacerts 文件

>-trustcacerts-file <证书文件名>如果将两个证书都导入,则为每个证书指定的别名应唯  $\overline{\phantom{a}}$ .

4. 在密码提示处键入该密钥库的密码,然后按 Enter。

cacerts 文件的默认 Java 密码为 **changeit**。

5. 在信任此证书?提示处键入 **y**,然后按回车键。

如有必要, 在将访问 Analytics Exchange Web 应用程序的每台计算机上的 Web 浏览器中安装证 书。

#### 说明

如果证书由 Internet Explorer 中位于受信任的根证书颁发机构列表中的 CA 提供, 则不需要以上操作。大型商业 CA,例如 VeriSign,包括在此列表中。

# <span id="page-46-0"></span>为适用于 Analytics Exchange 的 ACL 连接器安装安全证书

适用于 Analytics Exchange 的 ACL 连接器在客户端计算机和 AX 服务器之间的连接上支持安全套 接字层(SSL)加密。如果启用 SSL, 连接器将使用 OpenSSL 加密在客户端计算机和服务器之间的 网络连接中移动的所有数据。

要使用证书配置 SSL,必须在服务器计算机上生成一组 SSL 证书。您可以为 SSL 连接生成以下证 书类型之一:

- <sup>l</sup> 自签名证书
- 证书机构 (CA) 证书

## 开始前的准备工作

下载并安装 OpenSSL,然后将 openssl.exe 可执行文件的路径添加到您的 PATH 环境变量中。

说明

与许多开源软件项目一样, OpenSSL 项目不以二进制形式分发任何代码。相反, 您 必须下载项目源代码并生成二进制文件,或从第三方来源找到分发用于您的操作 系统的二进制文件。

要了解更多信息,请参考 [OpenSSL](http://openssl.org/docs) 文档。

### 生成自签名的 SSL 证书

使用 OpenSSL 在服务器计算机上生成密钥文件和证书文件。当您不需要购买商业证书时, 自签名 证书在开发或测试期间非常有用。

告诉我怎么做

1. 打开命令提示符,然后创建 C:\newcerts 目录。

md C:\newcerts

2. 更改至新目录并生成服务器密钥文件和服务器证书文件。

cd C:\newcerts openssl req -x509 -newkey rsa:4096 -keyout server-key.pem -out server-cert.pem -days 365 nodes

系统会提示您输入将被合并到证书中的信息,如国家/地区、城市、公司名称等。记下您输入 的信息,因为在稍后阶段系统会再次提示您输入该信息。

#### 说明

-nodes 参数可删除私钥的密码保护,以便在重新启动服务器时不需要输入密 码。

结果 –创建了自签名证书。在 AX 服务器计算机上安装 适用于 Analytics Exchange 的 ACL 连接器期 间,您需要 server-key.pem 和 server-cert.pem。客户端用户在使用该选项时不需要证 书文件。

## 使用证书机构 (CA) 生成 SSL 证书

类似自签名证书,证书机构 (CA) 证书确保没有第三方可以轻易访问连接。但是,CA 证书可提供 额外的信任,因为有独立、可信的证书颁发机构会验证服务器的真实性。 告诉我怎么做

#### 创建服务器私钥

1. 打开命令提示符,然后创建 C:\newcerts 目录。

md C:\newcerts

2. 更改至新目录并生成新密钥。

cd C:\newcerts openssl genrsa -out server-key-withPass.pem

3. 生成证书签名请求。

openssl req -new -key server-key-withPass.pem -out signingReq.csr

系统将提示您输入证书中包含的信息,例如国家、城市、公司名称等。记下您输入的信息, 因为在稍后阶段系统会再次提示您输入该信息。当要求提供电子邮件地址时,请提供有效 的电子邮件地址,以便证书颁发机构可以通过该地址发送证书。

4. 验证 signingReq.csr 文件中的信息,然后将该文件作为请求发送到证书颁发机构。

结果-如果请求成功,证书颁发机构使用您在签名请求中提供的电子邮件地址向您发送证书。您 收到的电子邮件包括加密的 CA 证书和指向加密的 CA 中间证书的链接。

将两个证书复制到一个文本文件,非中间证书后跟着中间证书,然后将该文件另存为 CAcert.pem。您需要该文件用于以下部分。

#### 创建并签署服务器证书

- 1. 收集上一部分中生成的以下文件,并将这三个文件复制到 C:\newcerts:
	- server-key-withPass.pem
	- signingReq.csr
	- CA-cert.pem
- 2. 打开命令提示符并切换到 C:\newcerts:

cd C:\newcerts

3. 创建服务器证书:

openssl CA -in signingReq.csr -out server-cert.pem -keyfile server-key-withPass.pem -days 365 -cert CA-cert.pem

4. 从 server-key-withPass.pem 中删除该密码,以便在重新启动服务器时无需输入密码, 并且生成最终的服务器密钥文件 (server-key.pem).

openssl rsa -in server-key-withPass.pem -out server-key.pem

警告 一旦删除了对密码的要求,就可以复制证书并在其他地方使用。因此,一旦您 删除密码要求,您在存储文件时必须采取足够的预防措施。确保将权限设置 为只允许有需要的人员才能访问。

结果 –创建并签署了服务器证书。

### 分发 SSL 证书

生成自签名或 CA 证书后,您就有了一整套可以分发的 SSL 证书:

- Ca-cert.pem 文件 -, 使用证书颁发机构证书通过 SSL 连接到适用于 Analytics Exchange 的 ACL 连接器的任何客户端都需要
- 服务器密钥文件( server-key.pem) 和服务器证书文件( server-cert.pem) -, 如果要启用 SSL, 当您在 AX 服务器上运行适用于 Analytics Exchange 的 ACL 连接器安装程序时需要

# 附录

该附录包含您完成本文档中程序可能需要的其他主题。

要获得最佳的 AX 服务器性能,请确保您的硬件和软件满足最低需求。满意生产环境性能可能要 求比最低规格更多的资源。

## 硬件

生产系统的处理器、内存和硬盘要求取决于以下因素:

- <sup>l</sup> 并发用户及其使用配置文件的数量
- <sup>l</sup> 数据净荷的大小
- <sup>l</sup> 所需的响应时间

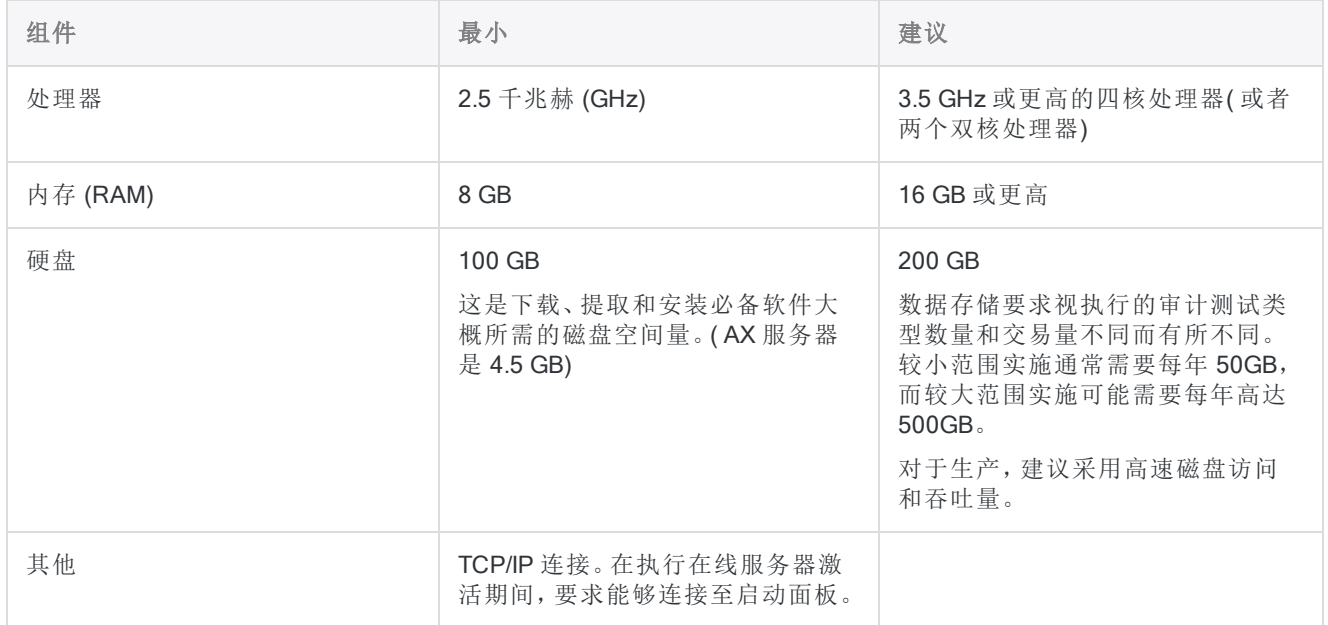

## 软件

#### 注意

在 Windows Server 2012 R2 上开始安装您的 Analytics Exchange 之前, 您必须安装 [KB2919355](https://support.microsoft.com/en-ca/kb/2919355) Windows 更新。如果您没有安装该更新,您的 Analytics Exchange 安装 不会成功。

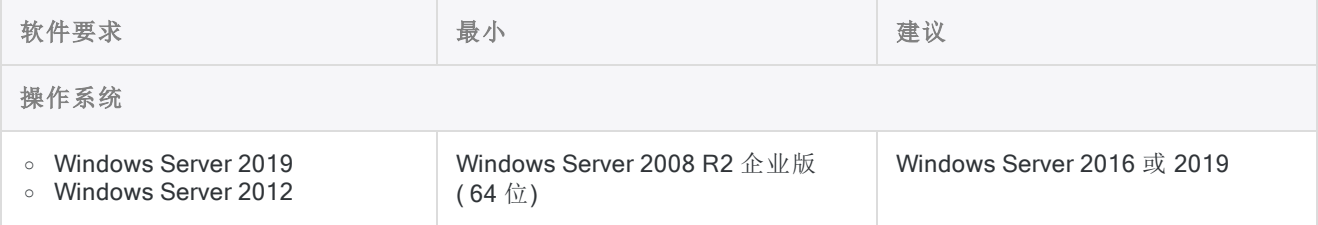

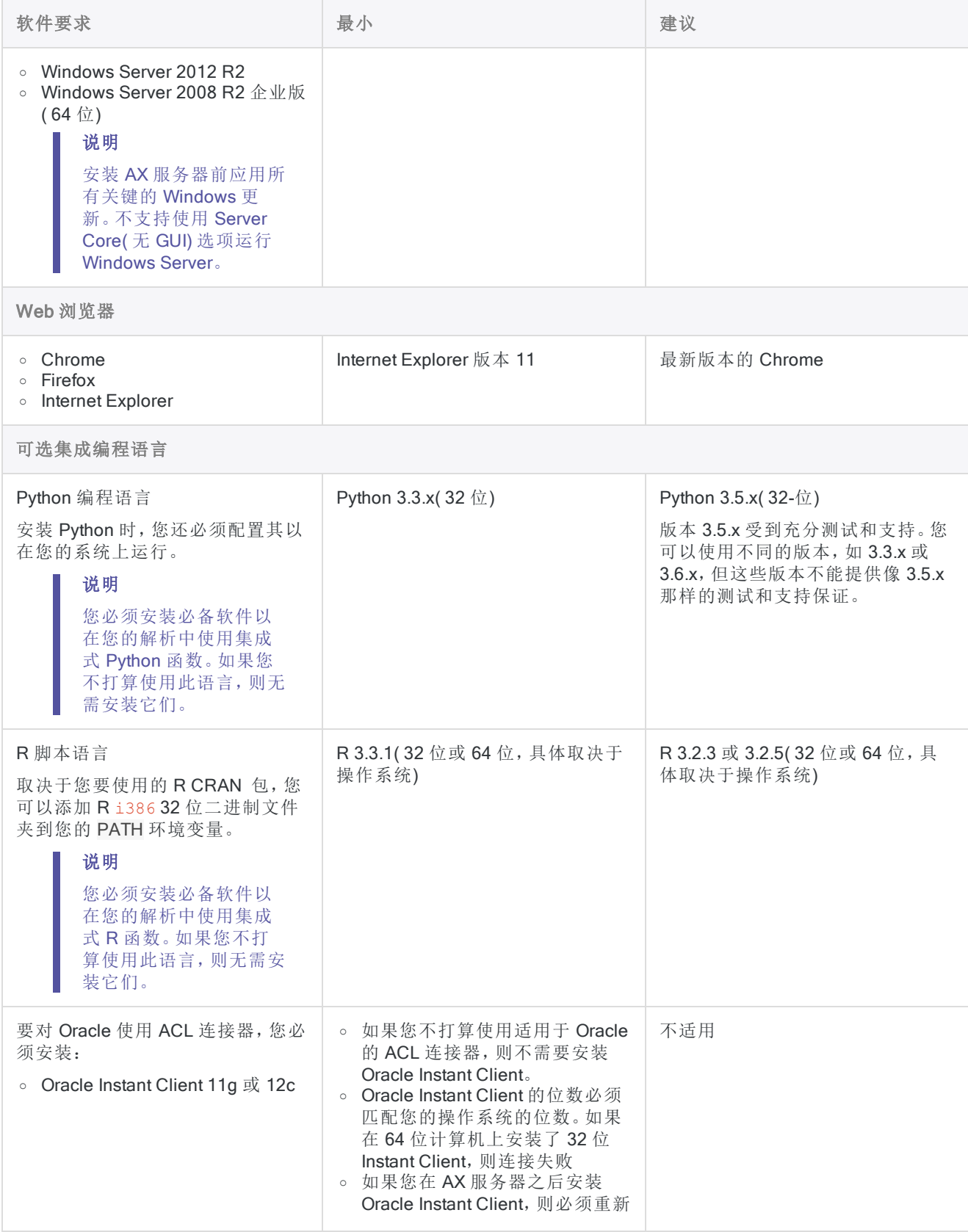

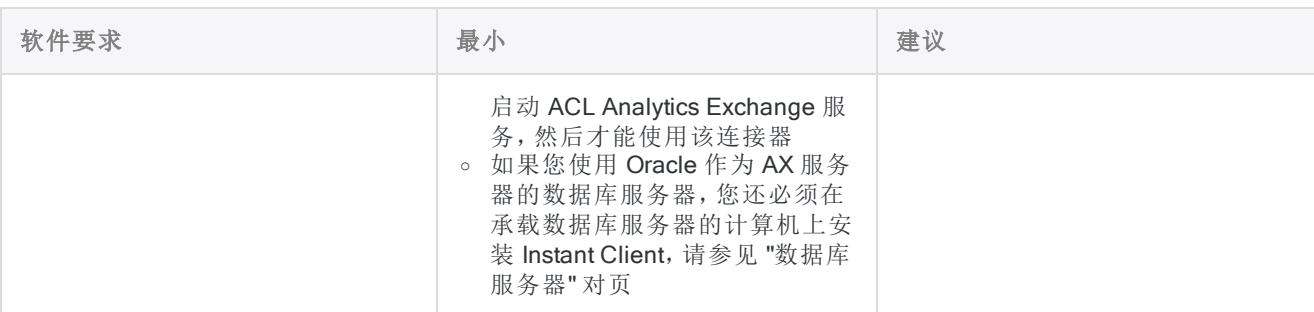

## 自动安装的先决性软件

如果未检测到所需软件,AX 服务器安装向导会自动安装下列先决性软件:

- Amazon Corretto Java Runtime Environment 8 (JRE 8u212)
- Apache TomEE 7.0.5 (Tomcat 版本 8.5.32)
- Microsoft .NET Framework 4.6.2

说明

如果您的计算机已安装.NET 4.6.0 或 4.6.1, 则该应用程序会使用已安装的 .NET 版本,而不会安装版本 4.6.2。

- Microsoft Visual C++ 2017 Redistributable Package( $x64 \nleftrightarrow x86$ )
- Microsoft Visual C++ 2013 Redistributable Package ( $x64$ )
- Microsoft Visual C++ 2012 Redistributable Package  $(x64)$
- Microsoft Visual C++ 2010 Redistributable Package, Service Pack 1( $\times$ 64 和  $\times$ 86)
- Microsoft Access Database Engine 2016( $32 \text{ } \textcircled{1}$ )
- If  $\pm$  T  $\pm$  XML SDK 2.5 for Microsoft Office

### Analytics 数据连接器

将安装下列 ODBC 驱动程序以用作 Analytics 数据连接器:

- 适用于 Active Directory 的 ACL 连接器
- 适用于 Amazon Redshift 的 ACL 连接器
- 适用于 Cassandra 的 ACL 连接器
- 用于Concur的ACL连接器
- 适用于 Couchbase 的 ACL 连接器
- $\bullet$  适用于 Drill 的 ACL 连接器
- 适用于 DynamoDB 的 ACL 连接器
- <sup>l</sup> 适用于电子邮件的 ACL 连接器
- 适用于 Exchange 的 ACL 连接器
- 适用于 Google BigQuery 的 ACL 连接器
- 适用于 HBase 的 ACL 连接器
- $\bullet$  适用于 Hive 的 ACL 连接器
- 适用于 Impala 的 ACL 连接器
- $\bullet$  适用于 Jira 的 ACL 连接器
- 适用于 JSON 的 ACL 连接器
- $\bullet$  适用于 LDAP 的 ACL 连接器
- 适用于 Marketo 的 ACL 连接器
- 适用于 MongoDB 的 ACL 连接器
- 适用于 MySQL 的 ACL 连接器
- 适用于 Open Exchange Rates 的 ACL 连接器
- 适用于 Oracle 的 ACL 连接器
- $\bullet$  适用于 Rsam 的 ACL 连接器
- $\bullet$  适用于 REST 的 ACL 连接器
- 适用于 Salesforce 的 ACL 连接器
- $\bullet$  适用于 SAP 的 ACL 连接器
- 适用于 ServiceNow 的 ACL 连接器
- 适用于 SharePoint 的 ACL 连接器
- <sup>l</sup> 适用于 Spark 的 ACL 连接器
- 适用于 SQL Server 的 ACL 连接器
- 适用于 Teradata 的 ACL 连接器
- 适用于 Twitter 的 ACL 连接器

## Windows 服务器中包含的先决性软件

以下必备软件被包括在默认 Windows Server 安装中: 所列的版本是最低要求,大多数操作系统安 装包括更高的版本:

- Microsoft Core XML Services (MSXML) 6.0
- Microsoft Data Access Components (MDAC) 2.8
- <span id="page-54-0"></span> $\bullet$  Microsoft Jet 4.0

## 数据库服务器

AX 服务器支持两种数据库平台,即 Oracle 和 PostgreSQL。

如果您的公司同时实施 AX 服务器和 AX Exception,支持的配置是:

- <sup>l</sup> 两个应用程序数据库都使用 Oracle
- 配置 AX 服务器使用 PostgreSQL 作为数据库, Microsoft SQL Server 作为 AX Exception 数据库

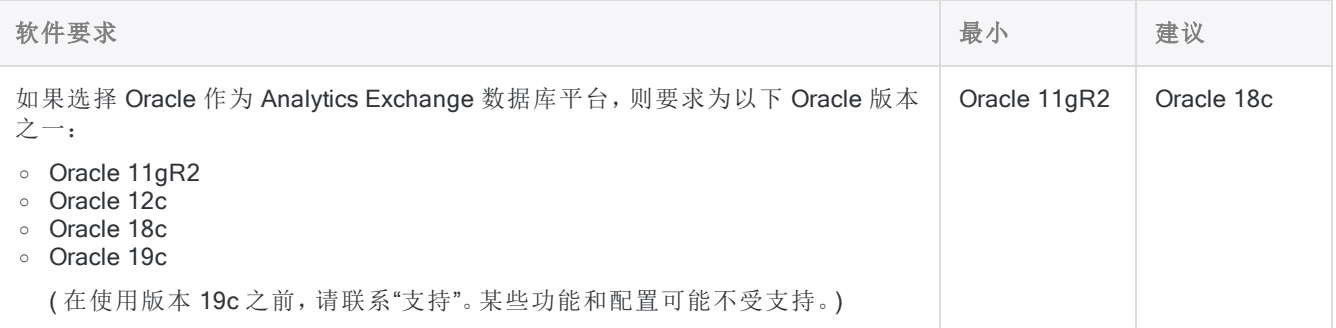

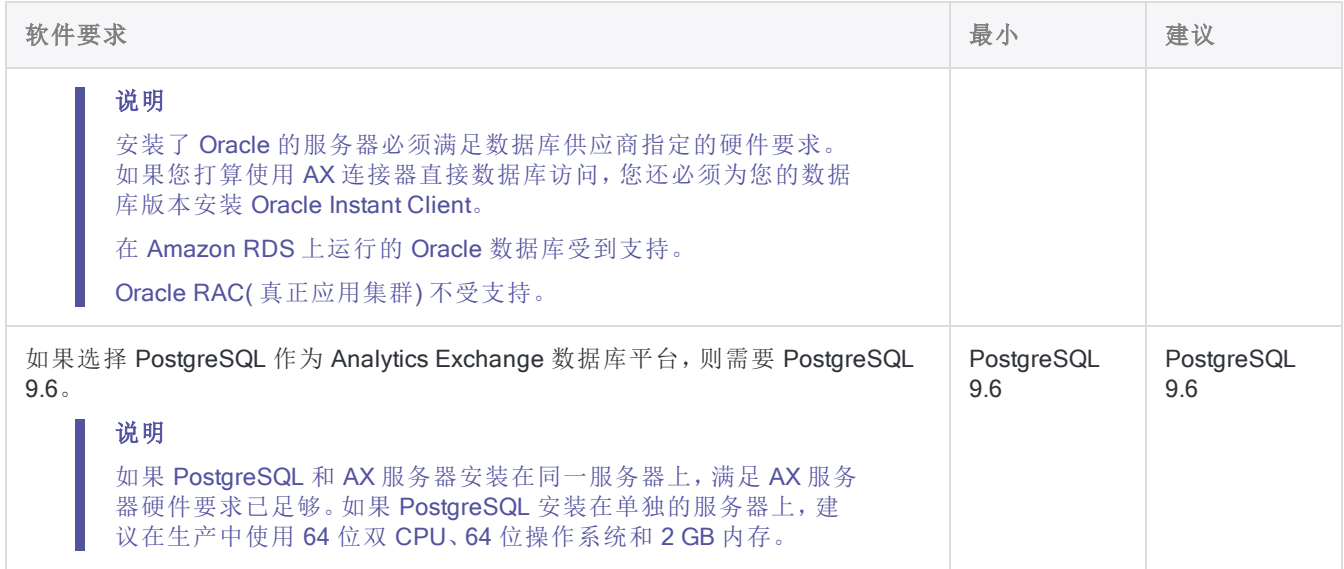

# AX 引擎节点要求

要获得最佳的 AX 引擎性能,请确保您的硬件和软件满足最低需求。满意生产环境性能可能要求 比最低规格更多的资源。

## 硬件

生产系统的处理器、内存和硬盘要求取决于以下因素:

- <sup>l</sup> 并发用户及其使用配置文件的数量
- <sup>l</sup> 数据净荷的大小
- <sup>l</sup> 所需的响应时间

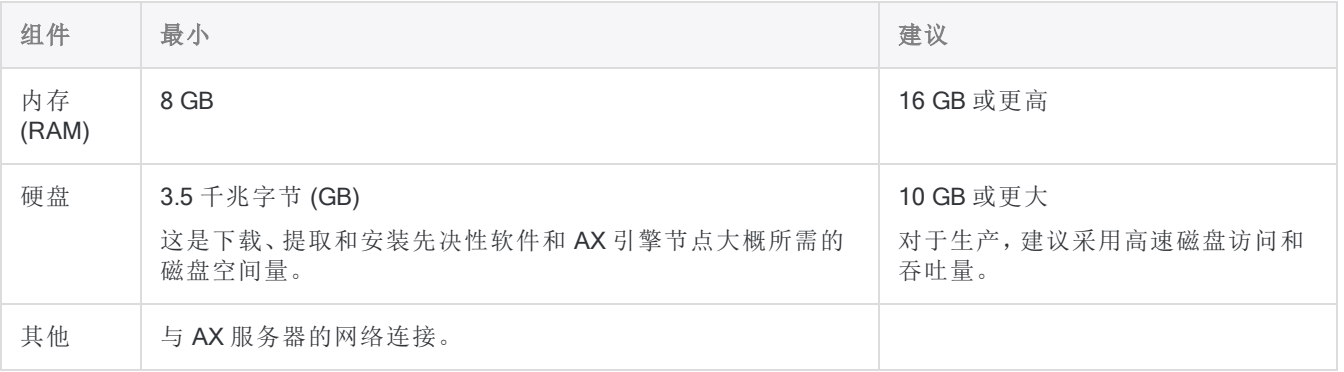

## 软件

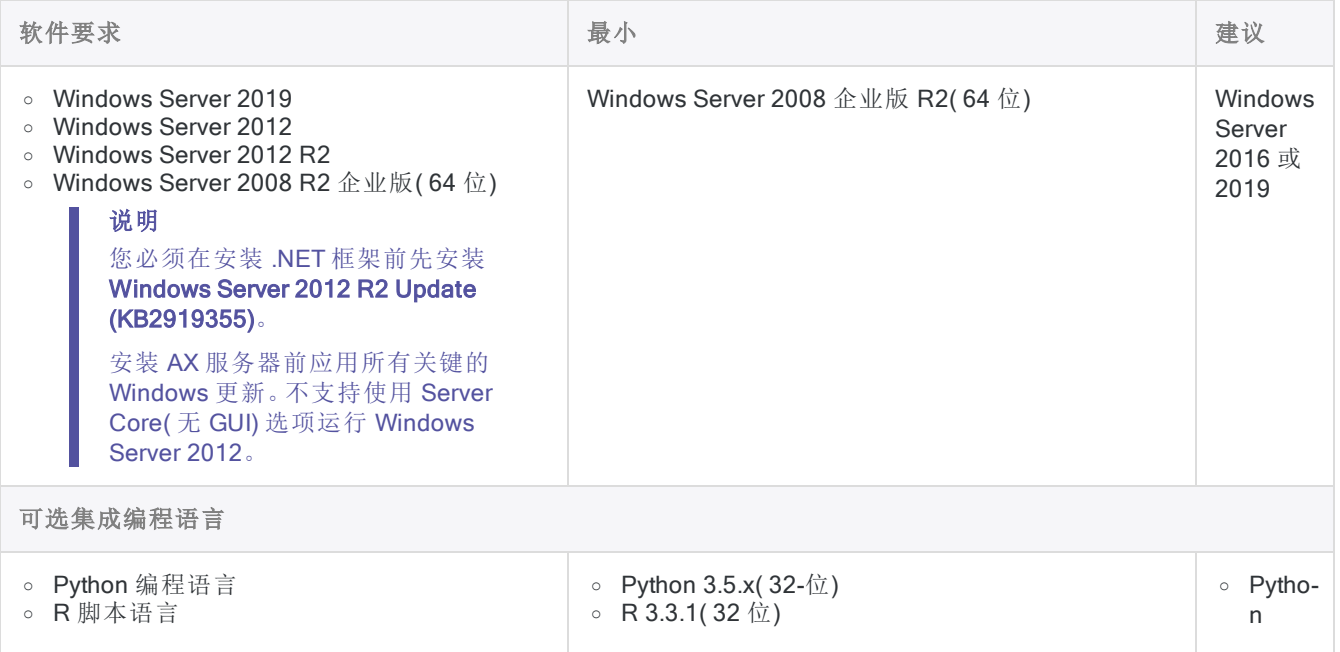

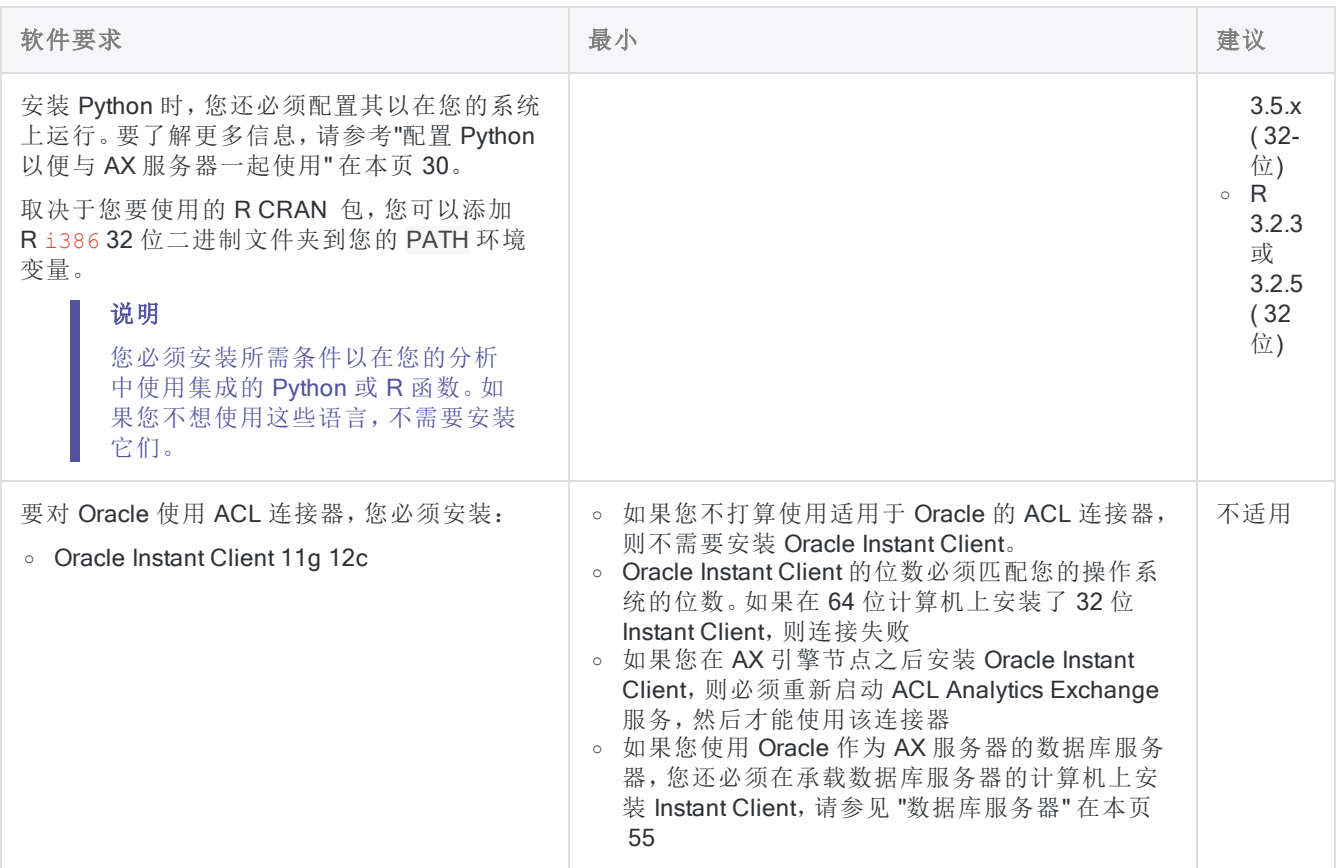

## 自动安装的先决性软件

如果未检测到所需软件,AX 服务器安装向导会自动安装下列先决性软件:

- Amazon Corretto Java Runtime Environment 8 (JRE 8u212)
- Apache TomEE 7.0.5 (Tomcat 版本 8.5.32)
- Microsoft .NET Framework 4.6.2

#### 说明

如果您的计算机已安装.NET 4.6.0 或 4.6.1, 则该应用程序会使用已安装的 .NET 版本,而不会安装版本 4.6.2。

- Microsoft Visual C++ 2017 Redistributable Package( $x64 \nleftrightarrow x86$ )
- Microsoft Visual C++ 2013 Redistributable Package  $(x64)$
- Microsoft Visual C++ 2012 Redistributable Package (x64)
- Microsoft Visual C++ 2010 Redistributable Package, Service Pack 1( $x64 \text{ } \text{\textsterling} 1$
- Microsoft Access Database Engine 2016( $32 \nleftrightarrow$ )
- If  $H$  XML SDK 2.5 for Microsoft Office

#### Analytics 数据连接器

将安装下列 ODBC 驱动程序以用作 Analytics 数据连接器:

- 适用于 Active Directory 的 ACL 连接器
- 适用于 Amazon Redshift 的 ACL 连接器
- 适用于 Cassandra 的 ACL 连接器
- 用于Concur的ACL连接器
- 适用于 Couchbase 的 ACL 连接器
- $\bullet$  适用于 Drill 的 ACL 连接器
- 适用于 DynamoDB 的 ACL 连接器
- 适用于电子邮件的 ACL 连接器
- 适用于 Exchange 的 ACL 连接器
- 适用于 Google BigQuery 的 ACL 连接器
- 适用于 HBase 的 ACL 连接器
- <sup>l</sup> 适用于 Hive 的 ACL 连接器
- 适用于 Impala 的 ACL 连接器
- 适用于 Jira 的 ACL 连接器
- 适用于 JSON 的 ACL 连接器
- $\bullet$  适用于 LDAP 的 ACL 连接器
- 适用于 Marketo 的 ACL 连接器
- 适用于 MongoDB 的 ACL 连接器
- 适用于 MySQL 的 ACL 连接器
- 适用于 Open Exchange Rates 的 ACL 连接器
- 适用于 Oracle 的 ACL 连接器
- $\bullet$  适用于 Rsam 的 ACL 连接器
- 适用于 REST 的 ACL 连接器
- 适用于 Salesforce 的 ACL 连接器
- $\bullet$  适用于 SAP 的 ACL 连接器
- 适用于 ServiceNow 的 ACL 连接器
- 适用于 SharePoint 的 ACL 连接器
- 适用于 Spark 的 ACL 连接器
- 适用于 SQL Server 的 ACL 连接器
- 适用于 Teradata 的 ACL 连接器
- 适用于 Twitter 的 ACL 连接器

## Windows 服务器中包含的先决性软件

以下必备软件被包括在默认 Windows Server 安装中: 所列的版本是最低要求,大多数操作系统安 装包括更高的版本:

- Microsoft Core XML Services (MSXML) 6.0
- Microsoft Data Access Components (MDAC) 2.8
- $\bullet$  Microsoft Jet 4.0

附录

# 服务帐号配置

AX 服务器使用三个 Windows 服务以执行服务器上的多数应用程序功能:ACL Analytics Exchange 服务、Analytics Exchange Connector 和 Analytics Exchange 数据库。

## 服务名称

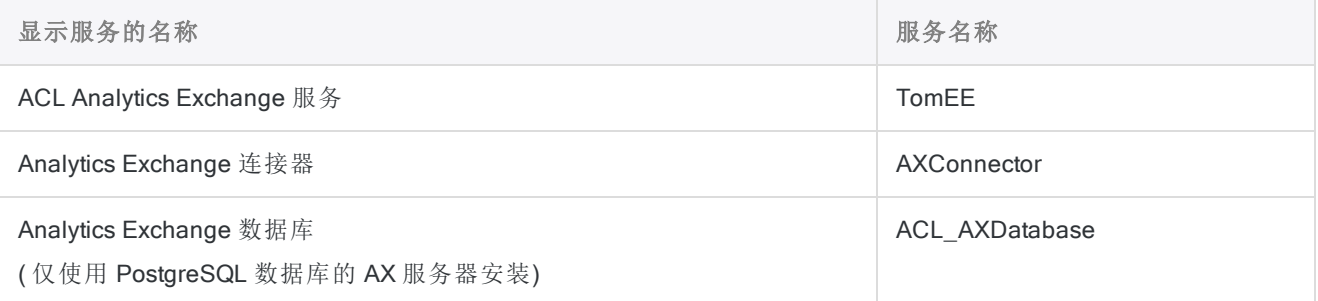

## ACL Analytics Exchange 服务

ACL Analytics Exchange 服务安装在 AX 服务器和您配置的每个 AX 引擎节点上。

#### ACL Analytics Exchange 服务用户帐号

要分配用户账户来运行 ACL Analytics Exchange 服务,您必须执行以下操作之一:

- <sup>l</sup> 选择一个已有的域账户
- <sup>l</sup> 创建一个新的域账户

#### 说明

不支持使用本地用户帐户运行 TomEE 服务。这些帐户无相应权限来运行某些 Analytics 命令。

#### 服务账户的目录权限

您选择的用户账户必须具有 ACL 目录完全访问权限。

如果您指定 ACL 目录外部的数据目录或存档和恢复数据目录,则您也必须授予对这些目录的完 全权限。

#### 说明

AX 服务器安装程序在服务器上分配所需的本地权限来运行该服务。但是,如果该 文件夹位于不同的服务器,或者如果用户账户默认情况下对指定的文件夹没有权 限,则必须手动配置权限。

### 多个 ACL Analytics Exchange 服务实例的用户账户

如果您的安装具有在不同服务器上运行的多个 ACL Analytics Exchange 实例, 则在执行任何安装之 前,您应该创建一个域帐户,并赋予其运行该服务和访问 AX 服务器数据所需的权限。

在每个安装过程中,请指定该帐户以运行 ACL Analytics Exchange 服务。

#### 含有 Direct Link 的 ACL Analytics Exchange 服务用户帐 号

如果托管 AX 服务器或 AX 引擎节点实例的计算机还具有 Direct Link 安装,则该用户账户必须有权 运行以下可执行文件:

- saplogon.exe
- sapqui.exe

说明

若无运行这些可执行文件的权限,则包含 Direct Link 命令的分析会失败。您可以向 包含这些可执行文件的文件夹分配"完全控制"权限。默认情况下,这些可执行文件 位于 C:\Program Files\SAP\FrontEnd\SAPgui。

## Analytics Exchange 连接器

AX 服务器安装程序配置 Analytics Exchange 服务以使用"本地系统"帐户。建议您使用该默认配置。

## Analytics Exchange 数据库

PostgreSQL 安装向导使用服务器上运行该服务所需的本地权限来配置 Analytics Exchange 数据库 服务。

在安装期间,您可以:

- <sup>l</sup> 使用服务器上的现有本地用户账户
- <sup>l</sup> 用安装程序创建一个新的本地用户账户
- <sup>l</sup> 指定一个域账户

默认情况下,PostgreSQL 用户账户所属的组被授予对控制该数据库的程序 (pg\_ctl.exe) 的访问 权限,但是,您可以将对此程序的访问权限限制到运行数据库服务的特定账户。

#### 说明

您不能使用内建"本地系统"账户来运行该服务,因为数据库服务器必须访问网络资 源,而"本地系统"账户不允许。

Analytics Exchange 数据库服务被安装在装有 PostgreSQL 的服务器上,只有当您使用 PostgreSQL 作为数据库服务器时该服务才存在。

# Analytics Exchange 验证

登录到 Analytics Exchange 应用程序时, 使用基于表单的验证或集成 Windows 验证以验证用户身 份。

### 验证类型

#### 基于表单的验证

对于 Analytics Exchange 客户端应用程序中的每个新会话,用户必须输入用户名和密码到登录表 单:

- **. AX** 客户端
- <sup>l</sup> AX Web 客户端
- AX Exception

说明

每次启动 AX 客户端,或在新浏览器窗口中访问 AX Web 客户端时,会创建新会 话。

### 集成的 Windows 验证

Analytics Exchange 客户端应用程序验证是由 Windows 操作系统无提示处理的,无需提示用户输 入凭据。启动一个应用程序时,它使用用户登录到操作系统时输入的帐户凭据。如果认证失败, 会提示用户在登录表单中输入凭据。

#### 提示

集成式认证要求进行更多设置,但是最终对于客户端应用程序用户而言更方便。

## 选择一种认证方式

选择您要在设置 AX 服务器时使用的认证类型。您可以随时在两个认证选项之间切换。

如果输入服务器配置文件密码后无法打开 Analytics 中的表, 而且已确认服务器配置文件的配置无 误,在安装 AX 服务器的机器上分配 AX 连接器服务权限:

每个 Analytics Exchange 用户都必须分配有这些权限。您可以对单个用户帐户或组分配权限。

## 将读写访问权限分配给 AX 连接器安装文 件夹

- 1. 打开 Windows 浏览器并导航到安装了 AX 连接器的文件夹。 默认位置为 C:\ACL\App\analytic\_engine\aclse。
- 2. 右键单击文件夹并选择属性。
- 3. 然后单击安全选项卡。
- 4. 添加将访问 AX 服务器的用户帐号或分组,并通过在允许列中选择适当的复选框给他们分配 读和写权限。
- 5. 单击确定。

## 将完全控制权限分配给 AX 连接器可执行 文件 (aclse.exe)。

1. 打开 Windows 浏览器并导航到安装了 AX 连接器的文件夹。

默认位置为 C:\ACL\App\analytic\_engine\aclse。

- 2. 右击 aclse.exe 文件并选择属性。
- 3. 然后单击安全选项卡。
- 4. 添加将访问 AX 服务器的用户帐号或分组,并通过在允许列中选择适当的复选框给他们分配 完全控制权限。
- 5. 单击确定。

### 允许本地登录权限

- 1. 要打开安全策略设置,请执行以下操作之一:
	- 如果该服务器不是域控制器,请选择开始 > 控制面板 > 管理工具 > 本地安全策略。
- <sup>l</sup> 如果服务器是域控制器,选择开始 > 控制面板 > 管理工具 > 域安全策略。
- 2. 在安全设置中,双击本地策略 > 用户权限分配 > 允许本地登录。
- 3. 如果服务器是域控制器,请确定选择定义这些政策设置复选框。
- 4. 添加将要访问 AX 服务器的用户帐户或组。

附录

# <span id="page-63-0"></span>配置集成式 Windows 验证

为每个客户端应用程序终端用户设置 Active Directory Domain Controller 服务器、AX 服务器和桌面 环境以配置集成式 Windows 验证。集成式 Windows 验证允许 AX 客户端用户启用单点登录访问 控制。

#### 说明

在服务器操作系统上运行的 AX 客户端实例不支持集成式 Windows 验证。您必须 从客户端操作系统进行连接,否则应用程序默认使用基于表单的身份验证。

### 工作原理

集成 Windows 身份验证使用 Windows 客户端和服务器的安全功能。它不提示用户输入用户名和 密码,并且客户端计算机上的当前 Windows 用户信息由 Web 浏览器通过加密交换提供。以下协 议用于管理身份验证:

- **. SPNEGO -AX** 客户端连接
- Kerberos -连接到 Analytics 的服务器配置文件

如果身份验证交换开始时无法识别用户,则Web 浏览器将提示用户输入 Windows 用户帐户的用 户名和密码。

### 创建 SPN 帐户

在 Active Directory 中创建一个新的 Windows 服务主体名称 (SPN) 帐户, 将 AX 服务器验证映射到 一个 Active Directory 帐户。

告诉我怎么做

- 1. 在 Active Directory Domain Controller 服务器上,单击启动 > 所有程序> 管理工具 > Active Directory 用户和计算机。
- 2. 在您想要创建新 SPN 帐户的树状视图中右键单击域条目,选择新建 > 用户。
- 3. 输入所需的信息,然后单击下一步。
- 4. 配置用户密码,然后单击下一步:
	- a. 输入帐户密码。
	- b. 取消选择用户必须在下一次登录时更改密码。
	- c. 选择密码永不过期。
- 5. 单击完成。

## 将验证服务映射到 SPN 帐户

使用 ktpass 命令将 AX 服务器验证服务映射到 Active Directory SPN 帐户。

告诉我怎么做

1. 在 Active Directory Domain Controller 服务器上,打开命令提示并将目录更改为 ktpass.exe

所在的目录。

默认位置是 c:\Program Files\Support Tools。

2. 要将认证服务映射到 SPN 账户,请输入以下 keypass 命令:

ktpass /out 文件名 /princ 名称 /pass 密码 /mapuser 本地用户名 /ptype 主体类型 /crypto 加密 类型

有关 ktpass 语法, 请参见 [Microsoft](https://technet.microsoft.com/en-us/library/cc753771(v=ws.11).aspx) Ktpass 参考。

#### 示例

以下示例使用 ktpass 命令将认证服务映射到 SPN 账户:

ktpass /out 'C:\ax.keytab' /princ HTTP/axserver.ax.com@AX.COM /pass pass1234 /mapuser AXSSO /ptype KRB5\_NT\_PRINCIPAL /crypto RC4-HMAC-NT

## 添加 AX 连接器服务的 SPN

使用 setspn 命令注册 AX 连接器服务的 SPN。

告诉我怎么做

1. 在 Active Directory Domain Controller 服务器上,打开命令提示并将目录修改为 setspn.exe 所在的目录。

默认位置是 c:\Program Files\Support Tools。

2. 要注册 SPN,请输入以下 setspn 命令:

setspn -A ACLSE/完整域和服务器名称 计算机名称

#### 说明

ACLSE 是标识 AX 连接器所必需的值, 并且在输入时必须全部大写。计算机名 称值可以被输入为名称或域\名称。

3. 可选。要验证 SPN 账户的映射,请使用以下 setspn 命令:

setspn -L 计算机名称

#### 示例

以下示例使用 setspn 命令注册 SPN:

setspn -A ACLSE/axserver.example.com axserver

您还可以将 keytab 文件复制到 AX 服务器实例, 然后使用 kinit 命令来测试您的 SPN 帐户映射。 告诉我怎么做

先决条件:将 Java bin 子文件夹添加到您的路径环境变量, 以使用 klist 命令而无需指定完整路 径。

set PATH=*java bin 路径*;%PATH%

- 1. 在 Active Directory Domain Controller 服务器上,复制您使用 ktpass 命令创建的 .keytab 文 件,并将其粘贴到 AX 服务器的 Windows 目录中。
- 2. 在 AX 服务器的 Windows 目录中,创建一个名为 krb5.ini 的文件。
- 3. 在命令提示符处,使用以下命令验证可以读取该 keytab 文件:

klist -k

4. 要尝试进行认证,请使用以下命令:

kinit 用户名@REALM.COM

5. 输入用户密码并按 Enter。

#### 示例

下面是一个 krb5.ini 文件示例:

```
[libdefaults]
ticket lifetime = 24000
default realm = your domaindefault_keytab_name = path_to_your_keytab_file
dns lookup realm = false
dns lookup kdc = falsedefault tkt enctypes = rc4-hmac
default tgs enctypes = rc4-hmac
```

```
[realms]
your_domain = \{kdc = your_active_directory_server.domain.com:88
\}
```
[domain\_realm]

.your\_domain = YOUR\_DOMAIN your domain = YOUR DOMAIN

## 从 Internet Explorer 启用集成式 Windows 验 证

在每个终端用户桌面环境中,从 Internet Explorer 启用集成 Windows 验证。用户必须从客户端操作 系统进行连接,在服务器操作系统上运行的 AX 客户端实例不支持集成 Windows 身份验证。

告诉我怎么做

- 1. 在 Microsoft Internet Explorer 中, 单击工具 > Internet 选项 > 高级。
- 2. 在安全组中,选择启用集成 Windows 验证,然后单击应用。
- 3. 然后单击安全选项卡。
- 4. 选择本地内部网图标,然后单击站点。
- 5. 在本地 Intranet对话框中,单击高级,然后输入您的AX服务器实例的 HTTPS URL,并单击添 加。

示例:**https://axserver.ax.com**。

6. 单击关闭,在每个打开的对话框中单击确定直到 Internet 选项对话框关闭并重启 Internet Explorer。

下次启动 Internet Explorer 时,更新的设置会生效。

存储 AX 服务器全局设置。

可以使用 AX 服务器配置 web 应用程序修改设置。

#### 说明

您可以从 AX 服务器配置 web 应用程序修改这些值中的大多数。每当可以更改 AX 服务器设置时,您都应该使用该 web 应用程序,因为在重新保存 aclAuditExchange.xml 文件之前需要验证值的有效性。

## 文件设置

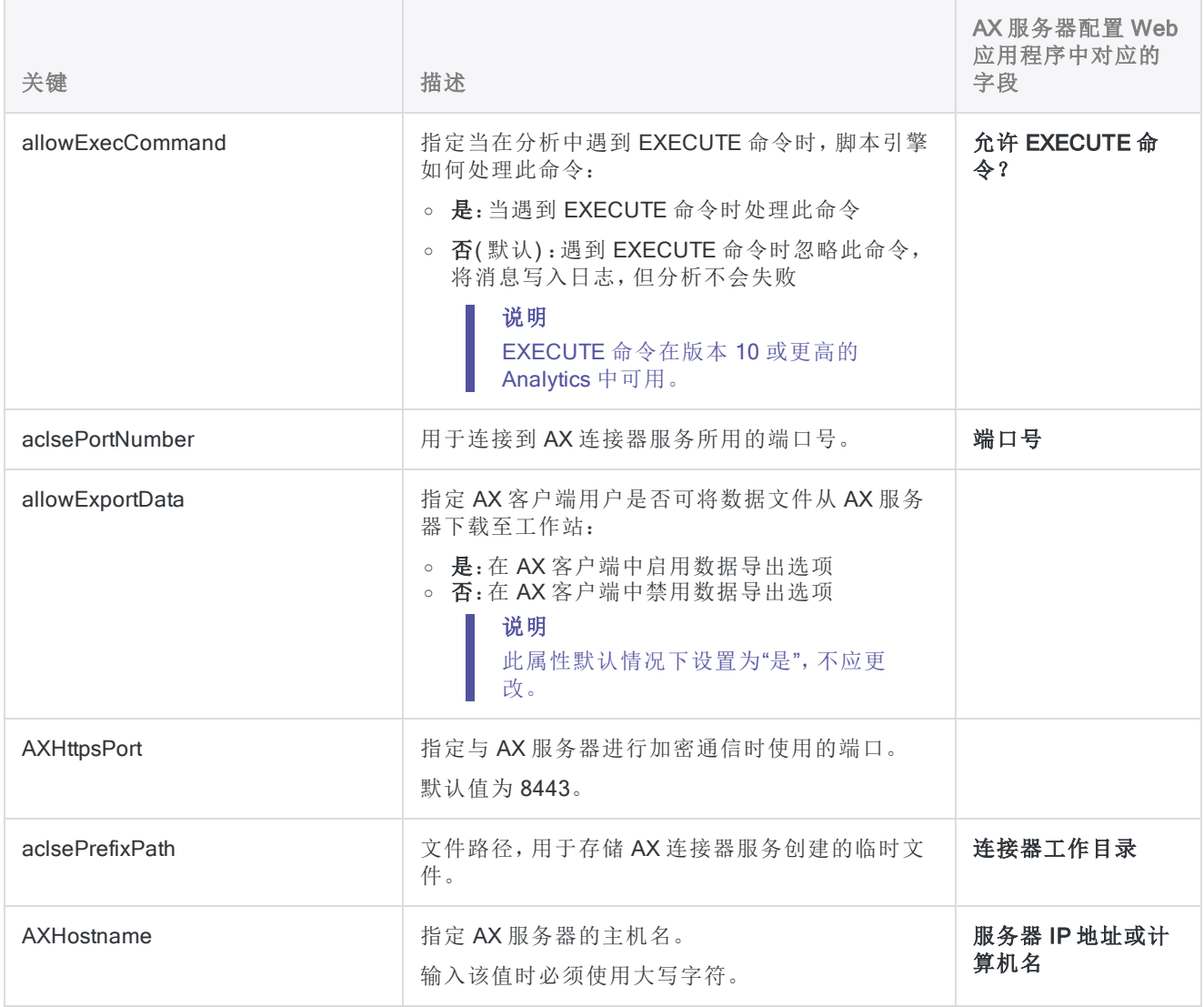

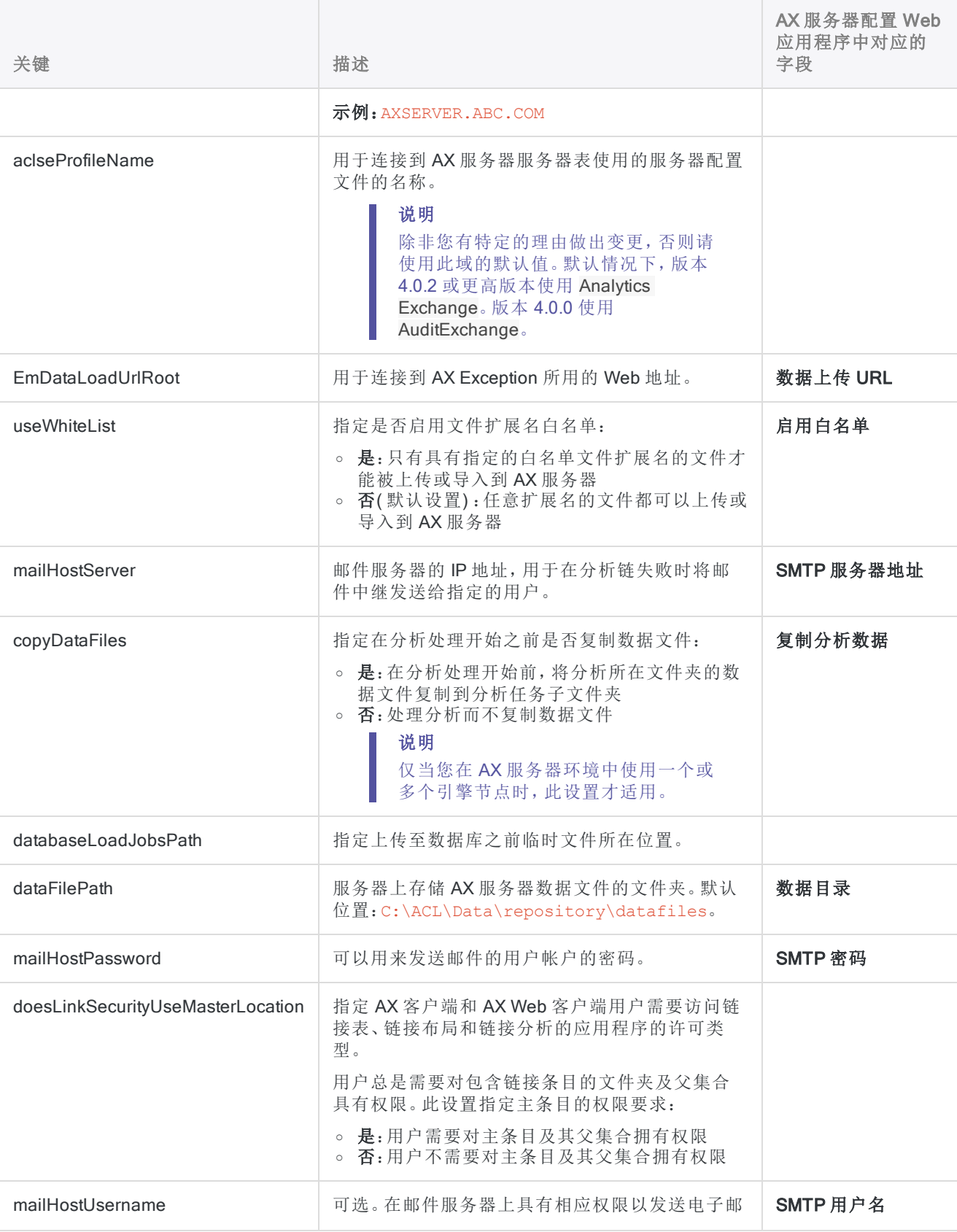

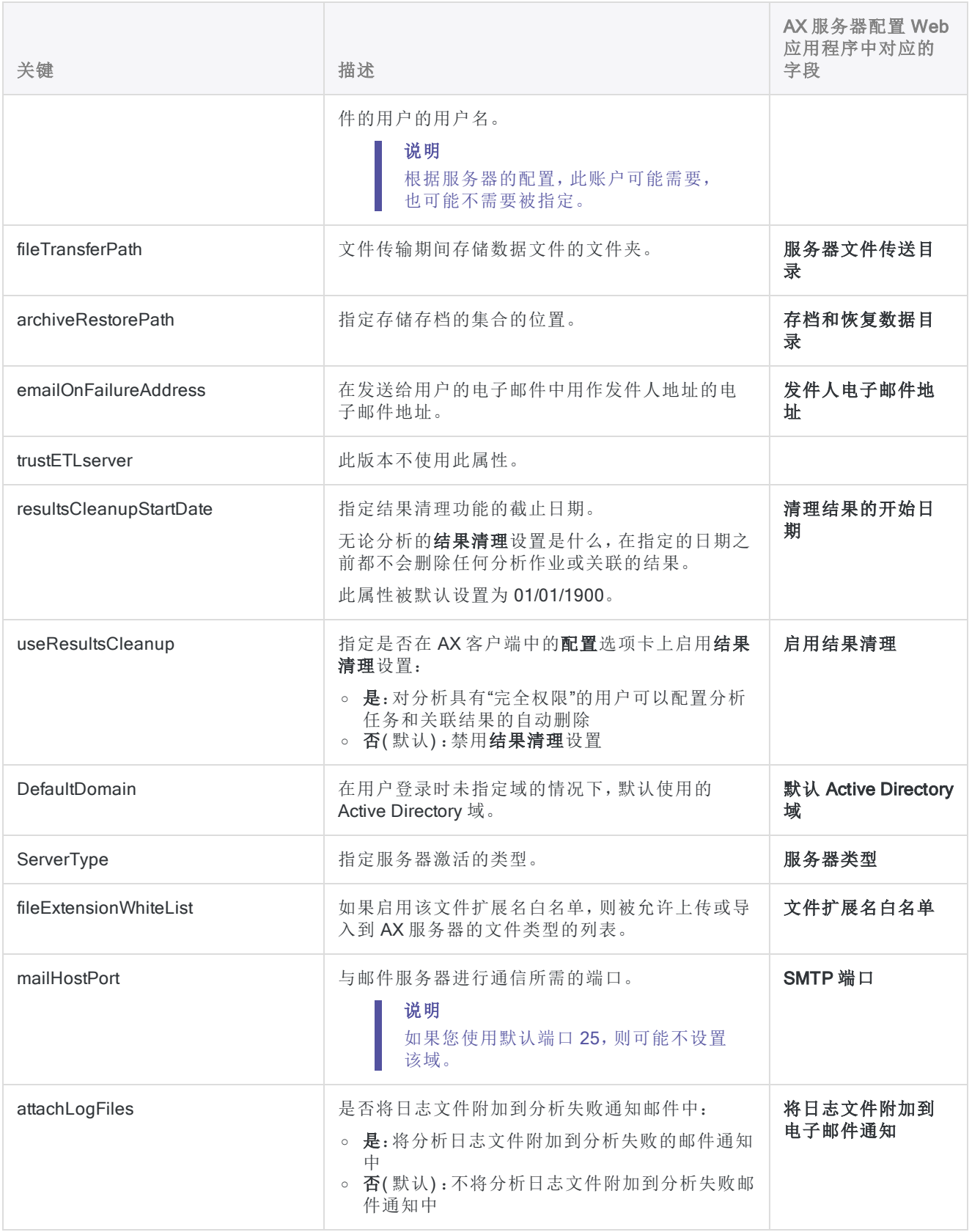

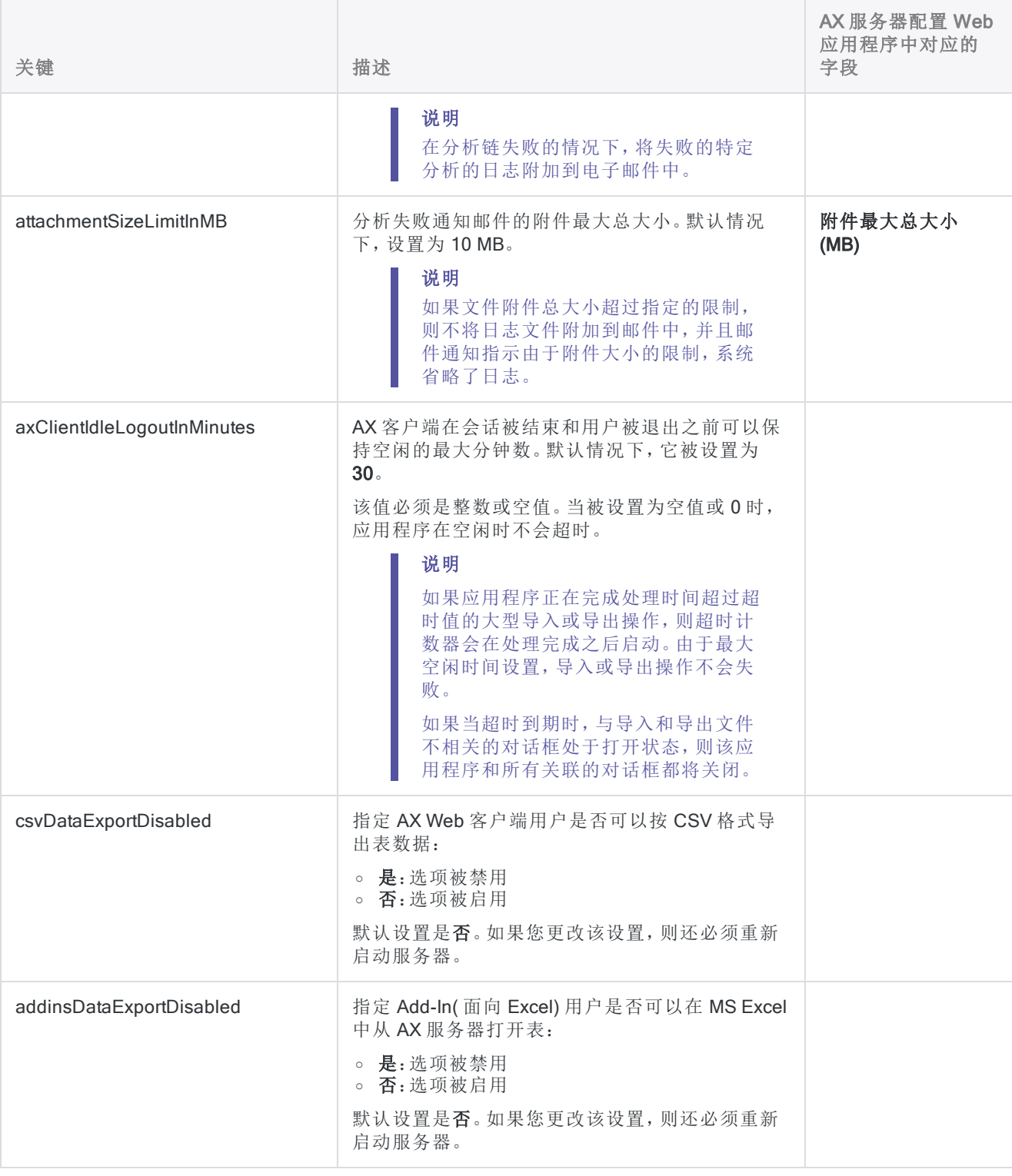

# 取消激活 AX 服务器

您可以从AX服务器配置 web 应用程序取消激活您的服务器。在续订您的订阅时, 您必须停用然 后重新激活您的服务器。

### 步骤

#### 说明

尽管您可以取消激活服务器,但您必须联系"支持",以将服务器从启动面板中显 示的活动 AX 服务器安装中移除。

1. 登录 AX 服务器配置 web 应用程序并定位到激活面板。

2. 单击选择公司。

3. 从组织下拉列表中,选择服务器所属的组织,单击取消激活服务器。

## 疑难解答

如果原来激活 AX 服务器的 HighBond 用户账户已被从启动面板中移除,则停用失败。发生这种 情况时,您必须从数据库中移除激活记录,然后使用现有的 HighBond 账户重新激活您的服务器 实例。

有关在数据库中手动停用该服务器的帮助,请联系"支持"。